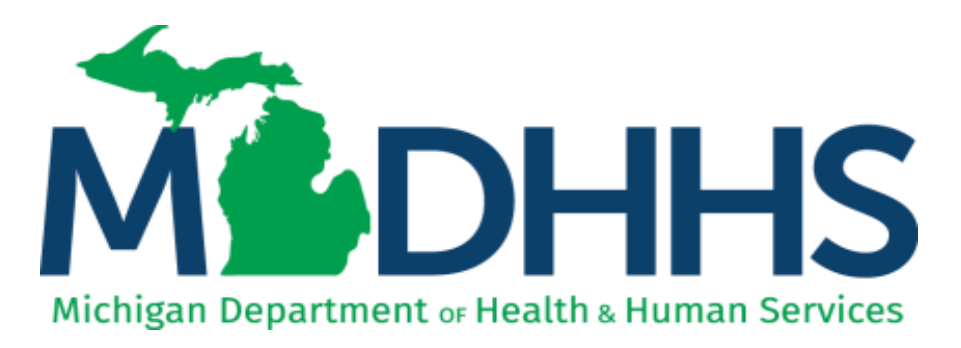

# **MICHIGAN PREVENTION DATA SYSTEM FOR SUBSTANCE USE DISORDER SERVICES (MPDS-SUDS)**

**USER MANUAL FOR PROVIDER AGENCIES** [https://mpds.sudpds.com](https://mpds.sudpds.com/)

## **Table of Contents**

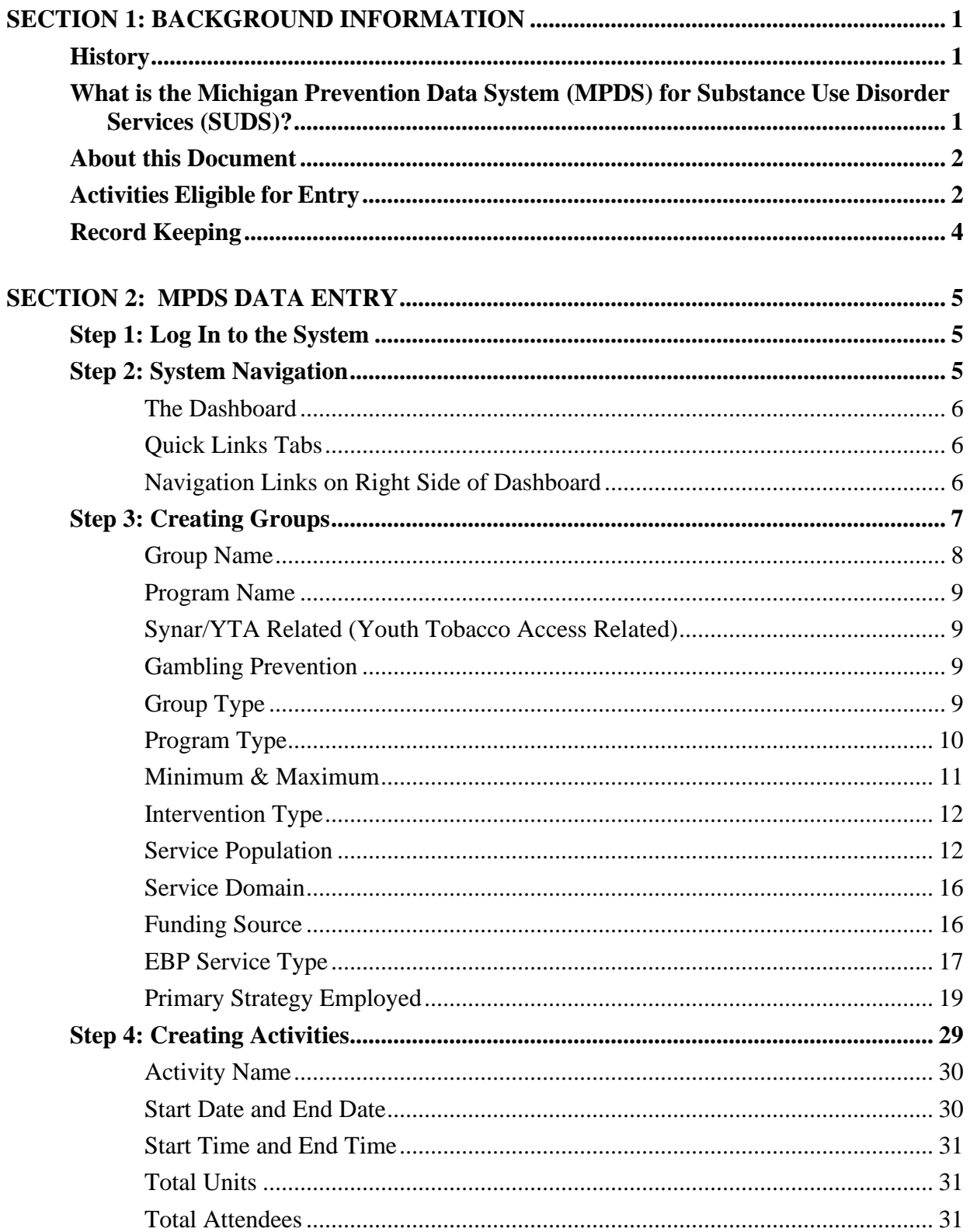

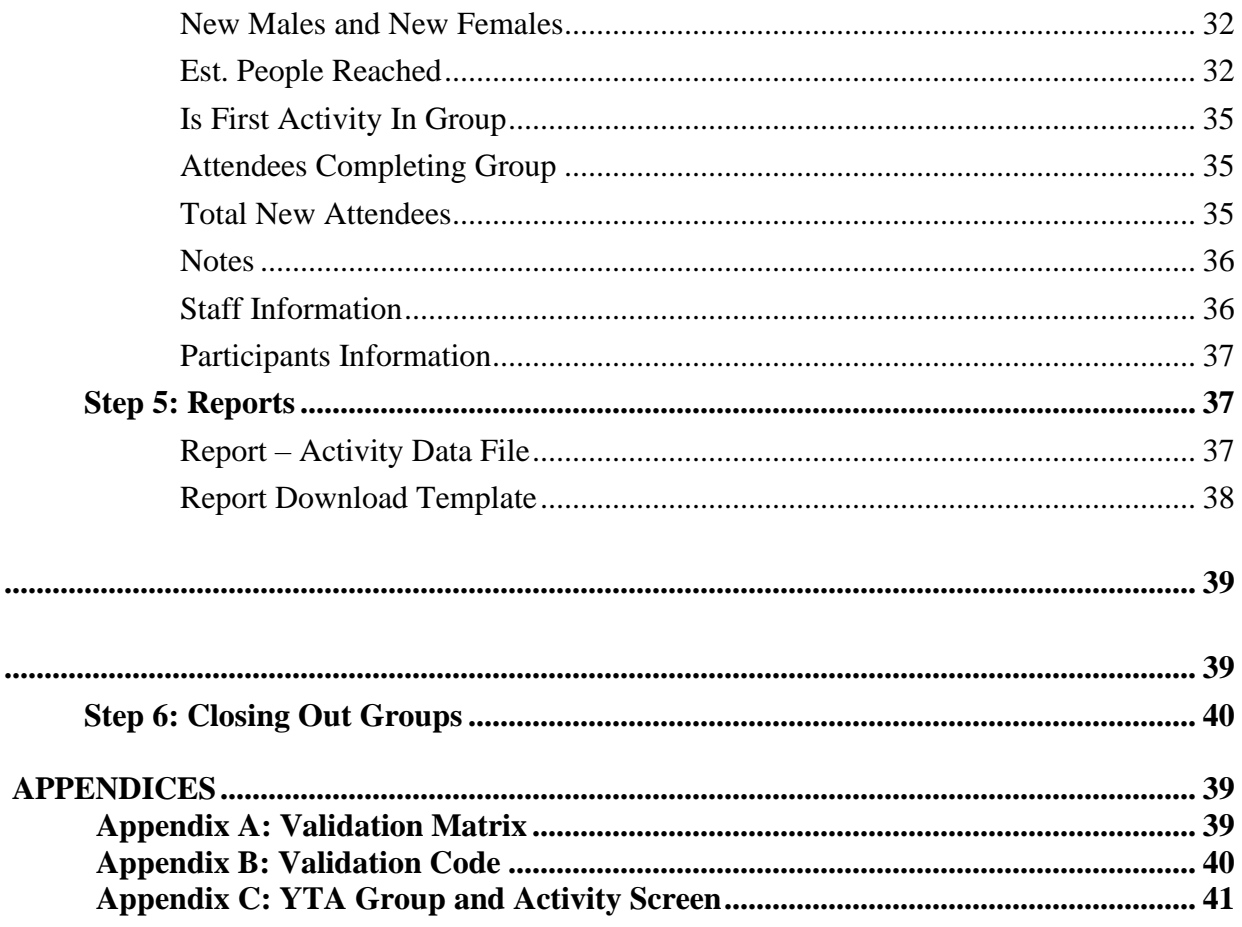

## <span id="page-3-0"></span>**SECTION 1: BACKGROUND INFORMATION**

The following section provides information about the intent and design of the Michigan Prevention Data System (MPDS) for Substance Use Disorder Services (SUDS) which can be accessed at <https://mpds.sudpds.com/> (*Helpful hint*: do not use www). It also provides guidance on what type of prevention activities are eligible for entry into the data system and additional record keeping requirements.

## <span id="page-3-1"></span>**History**

The MPDS-SUDS has been the primary system for data collection since the start of the Strategic Prevention Framework State Incentive Grant (SPF-SIG) in 2005. Prior to 2005, Michigan used the Center for Substance Abuse Prevention (CSAP) system to collect data. The Michigan Department of Health and Human Services (MDHHS) led a core group of stakeholders, primarily from the 16 substance abuse Coordinating Agencies, through the process of developing the original system. Several Coordinating Agencies included IT staff from their organizations during the development process to ensure that it would be compatible with their technology. Historical data from the CSAP system was not transferred into the new MPDS-SUDS system. However, the historical data is viewable in archives, but is not housed in the system itself.

In 2009, a full rewrite of the system was conducted in order to incorporate best practices software. A second rewrite was undertaken in 2012 to create a more user friendly system and reduce overall operating costs. Throughout the development and enhancement process, the State of Michigan relied on system-wide collaboration in order to gain user feedback. A work group, led by the state office, was developed to gain insight on system components that worked well and those that could be improved. System enhancements were made based on the groups' feedback.

In 2014, the system underwent another change that reflected the 10 new Prepaid Inpatient Health Plans (PIHPs) Regional entities that replaced the 16 Coordinating Agencies throughout the State. All data beginning with fiscal year 2015 is to be documented under the new PIHP Regions.

## <span id="page-3-2"></span>**What is the Michigan Prevention Data System (MPDS) for Substance Use Disorder Services (SUDS)?**

The MPDS-SUDS is a staff activity reporting system that collects information about the recipients of service and type of activity. Activities are reported at the individual staff level. MPDS is designed to assist the Office of Recovery Oriented Systems of Care (OROSC) at the Michigan Department of Health and Human Services/Behavioral Health and Developmental Disabilities Administration (MDHHS/BHDDA) in collecting and reporting the data required by the Substance Abuse and Mental Health Services Administration (SAMHSA). Records entered into MPDS-SUDS will be available for review by staff at your agency, your PIHP Region, and OROSC.

## <span id="page-4-0"></span>**About this Document**

The User Manual is designed to guide users through the process of data entry into the MPDS-SUDS system at [https://mpds.sudpds.com/.](https://mpds.sudpds.com/) The purpose of this manual is to provide information on the definition of terms, description of data to be entered (with examples) and guidelines for entering data correctly and consistently. It is imperative that data be reported consistently throughout the state and across regions. Each data element is intended to be interpreted in the same way. Following the guidelines will result in accurate and meaningful data at every level: Provider Agency, PIHP Region and State. The document contains:

- **•** Definitions for all terms used in the data system
- Rules for what to "count" in various situations
- Helpful examples and cautions

This document was developed in collaboration with PIHP Region Prevention Coordinators, staff from OROSC, and the Michigan Public Health Institute (MPHI).

## <span id="page-4-1"></span>**Activities Eligible for Entry**

All direct service activities **funded in whole or part**, through the PIHP Region must be reported in the MPDS-SUDS system. This system is designed to capture direct face-to-face staff activities to a targeted population. Not all activity performed by prevention staff will be captured by this system, only activities that meet the requirements detailed in this section are to be captured. It is understood by OROSC and local regional entity that time in activities reported in the system will not equal the total amount of hours worked per staff person.

If additional non-direct hours are part of your payment with your PIHP Region then an additional method or system, determined by the region, should be used to capture those hours (they are not to be captured in this system). A staff activity must meet the following requirements to qualify as an activity eligible for entry:

#### ▪ **Must be quantifiable as staff time**

- o The system is designed to capture staff time in activities, and not the outcome or product of the activity. Check with your PIHP Region as staff time could be described differently (e.g., direct service or outputs).
- o *For example:* Time spent delivering Life Skills Training (LST) curriculum would be considered a direct service activity. Time spent by staff working with partners in the community to coordinate the adoption and implementation of a smoke free policy would be entered as a direct service activity. The actual adoption of a smoke free policy is not quantifiable in terms of staff time and would therefore, not be considered direct service activity and would NOT be entered into MPDS-SUDS.

#### **Must be face-to-face**

o Time spent in activities that support the implementation of a prevention activity

but is not in direct contact with a recipient or community partner would NOT count as direct service and would NOT be entered into MPDS-SUDS. In addition, activities that are done with co-workers (staff meetings, stuffing envelopes) do not count as direct service activity. Therefore, these activities would not be entered into MPDS.

**OR**

- **Telephone or virtual alternatives**
	- o Telephone or virtual alternatives may count as direct service and be a reportable activity **IF** the activity takes the place of a face-to-face encounter and meets the definition of direct service.
	- o Table 1 provides examples to help you determine whether a telephone or virtual alternative would be counted as an activity to be entered in MPDS-SUDS system. If you are unsure about an activity, please contact your PIHP Region.

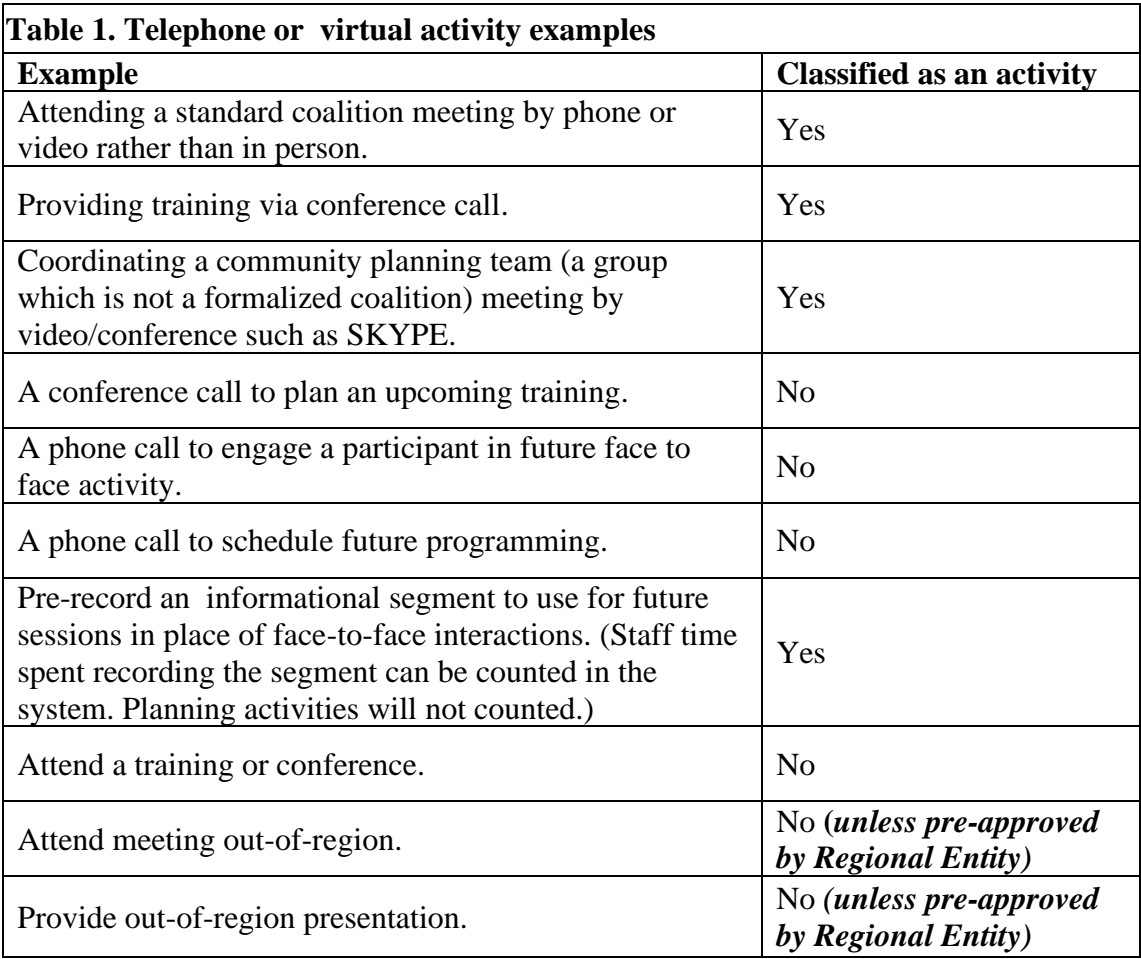

#### ▪ **Volunteer/intern service activities**

o Services and activities conducted by unpaid individuals **cannot** be entered into MPDS-SUDS.

o If an individual receives a stipend from the Provider Agency to provide services, then their activities would be entered into MPDS-SUDS. If an intern is highly qualified, appropriately supervised and the PIHP Region allows for services to be billed by said interns then their activity can be entered into the MPDS-SUDS system if they are pre-approved by your PIHP Region.

## <span id="page-6-0"></span>**Record Keeping**

In addition to entering activities into MPDS-SUDS, the provider is required to document the delivery of those activities. Each PIHP Region will provide specific guidance regarding their requirements of record keeping.

- Examples of required documentation include, but is not limited to, the following:
	- o Attendance sheets
	- o Sign-in sheets
	- o Sign-out sheets verifying program participation
	- o Virtual meeting participation log (e.g., report generated by Zoom)
	- o Agendas and/or meeting notes from coalition meetings
	- o Work calendar showing location/activity/meeting that is verified by the contract agency
	- $\circ$  Prevention service log (e.g., log for community-based services, log for sequential programs, etc.)
	- o Contact Log (e.g., time in and time out, location, virtual platform, contact person) identifying someone able to verify the activity (e.g., a teacher for a school-based activity)
	- o A contact sheet that is a back-up for the activity completed

Other documentation may be required by your PIHP Region, e.g., school attendance record (check with your Provider Agency Lead or PIHP Region Lead for requirements).

## <span id="page-7-0"></span>**SECTION 2: MPDS DATA ENTRY**

The following section provides a step by step process for data entry into MPDS-SUDS. Examples are provided throughout each step to help guide you through your data entry process. *Helpful Hint:* Each PIHP Region has different protocols for data entry that may not be described in this manual. Be sure to communicate with your Provider Agency lead to understand what is required from your PIHP Region.

### <span id="page-7-1"></span>**Step 1: Log In to the System**

■ Open your web browser and enter [http://mpds.sudpds.com.](http://mpds.sudpds.com/) *Helpful Hint*: Do not input www when entering in the url.

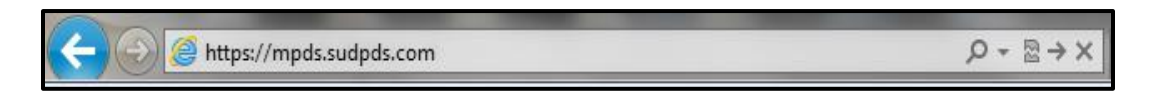

- After entering the web address, you will be presented with a User Authentication dialog box.
- Type your assigned user name and password into this box. *Helpful Hint:* If you do not have an assigned user name and password, you can request one from your Provider Agency lead or PIHP Region lead.
- Click the **Submit** button to complete the login process. Doing so will take you to the application Dashboard.
- *Helpful Hint:* The login screen has the following features: **Remember Me** and **Forgot Password?** Selecting the **Remember Me** box will retain

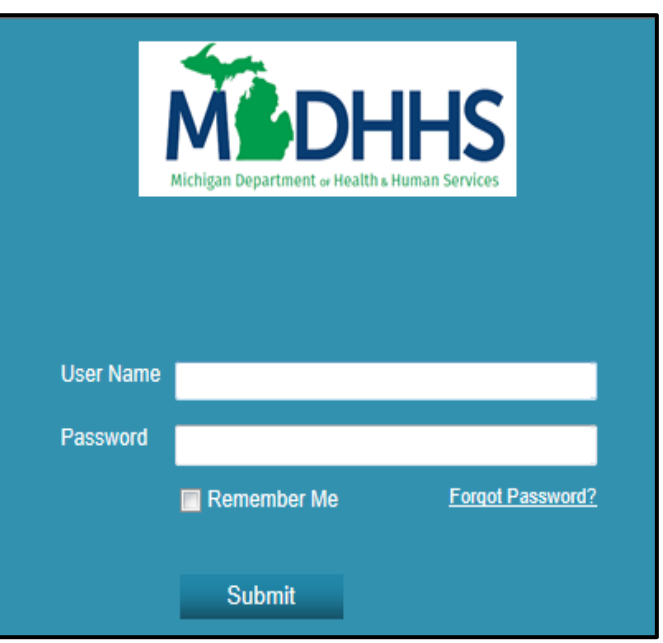

your user name for future logins. If you forget your password, select the feature **Forgot Password?** that will prompt you to another screen. Follow the instructions to create a new password.

## <span id="page-7-2"></span>**Step 2: System Navigation**

Within the **System Navigation** section, two components will be described; the Dashboard and Quick Links Tabs. Each provides a way to navigate through the application. *Helpful Hint:*  Depending on your user permission level, the Dashboard and Quick Links Tabs may display

more or less features based on your permissions. If you do not know what permissions you have, check with your Provider Agency lead who will request your user permission level.

#### <span id="page-8-0"></span>**The Dashboard**

**•** The Dashboard contains icon links that are based on user permissions; therefore not all users will have the same dashboard. Each icon will take you to different features of the application.

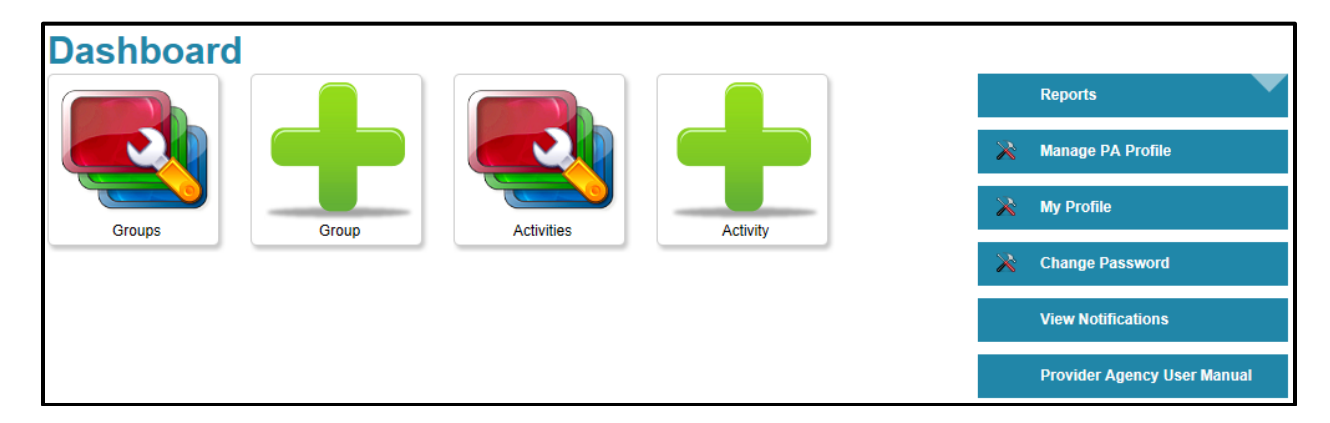

#### <span id="page-8-1"></span>**Quick Links Tabs**

- The Tabs across the top of the Application Interface contain links to specific areas of the application. Each of these links takes the user to a section of the application where management of the named item can be completed. *Helpful Hint*: Quick Links Tabs are also based on user permission level. The same features will be displayed here as they are on the dashboard. Quick Links consists of:
	- o **Dashboard** Takes the user back to his or her Dashboard.
	- o **Groups** Takes the user to the Manage Groups page.
	- o **Activities** Takes the user to the Manage Activities page.
	- o **Reports** Takes the user to the Reports page.

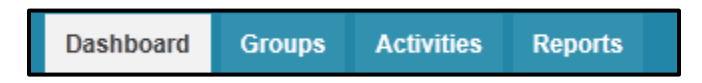

#### <span id="page-8-2"></span>**Navigation Links on Right Side of Dashboard**

- **Reports** Takes the user to the Reports page. See Step 5 (page 37) for more details.
- **Manage PA Profile** Takes the user to the Update Provider Agency page. PIHP Region determines which fields can be edited.
- **My Profile** Takes the user to the Update Profile page. PIHP Region determines which fields can be edited.
- **Change Password –** Takes the user to the Change Password page. Requires old password to change.
- **View Notifications –** Takes the user to the Notifications page. Notices sent by PIHP Region are posted here.
- **Provider Agency User Manual –** Takes the user to the Provider Agency User Manual.

## <span id="page-9-0"></span>**Step 3: Creating Groups**

The following section provides guidance for each data element collected by the data system, including the answer categories, definitions, and rules of interpretation. Again, depending on your permission level, some features may or may not apply.

▪ Under the Quick Links Tabs, click on the **Groups** tab.

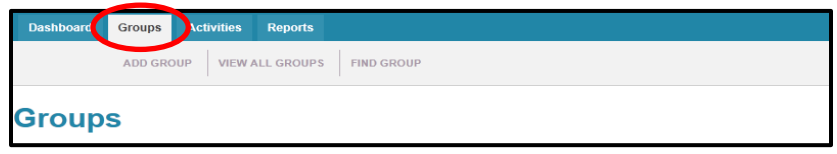

■ Once the group tab is selected, three sub-tabs will appear just below; Add Group, View All Groups, and Find Group.

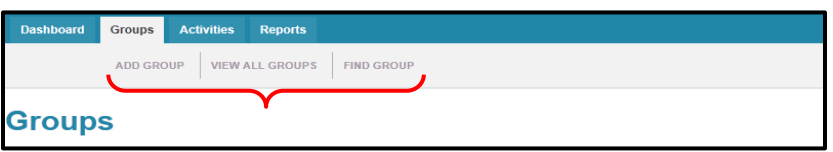

▪ Select the **View All Groups** to see if the group is already in the system. Select **Search** to bring up your Provider Agency's full list of Groups.

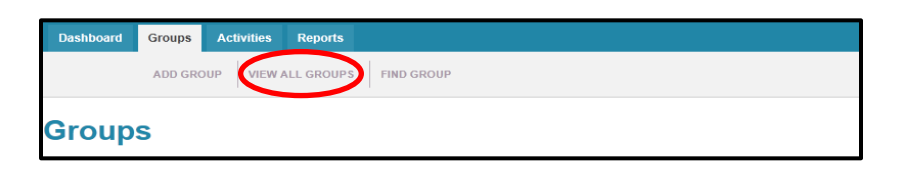

■ A list of all Groups from your Provider Agency will appear in alphabetical order.

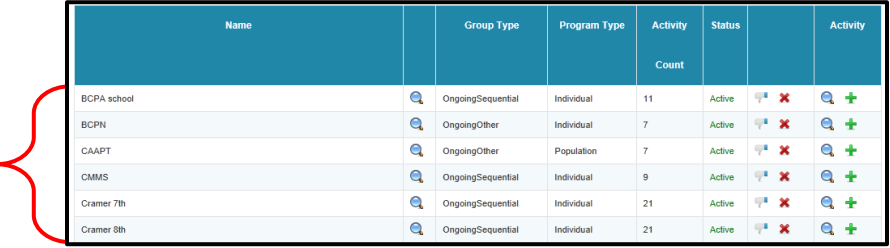

■ Make sure to check deactivated groups as well. If the Status of **All** or **Deactivated** are selected, a Start and End Date selection will show up. Clear out the dates to view all activities.

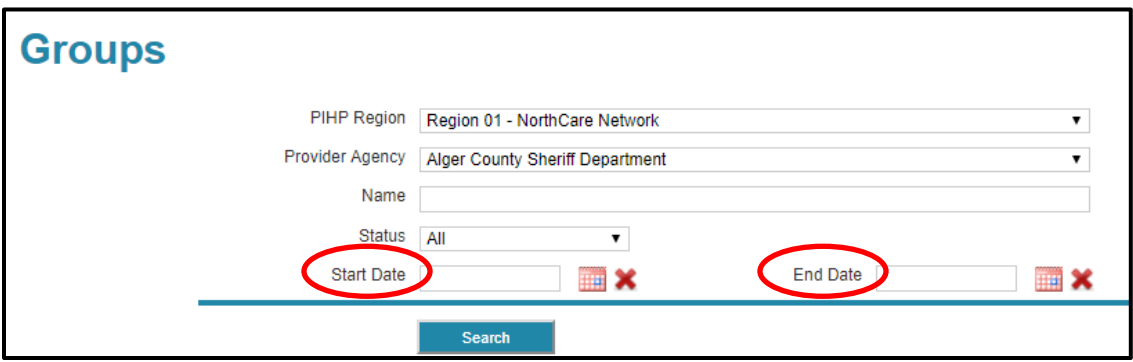

▪ If the group is not listed, select the **Add Group** sub-tab.

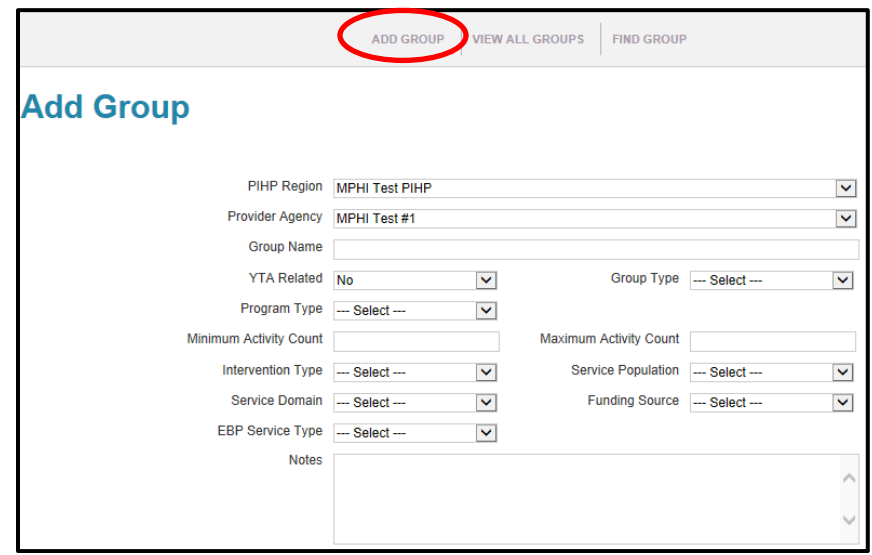

- o This screen describes all of the group-related information necessary to create a valid group in the application.
- o The application contains a significant amount of programming elements known as **validation**.
- o Validations (see Appendix A) within the application determines which Program Types are allowable if a specific Group Type is selected. Once a Group Type and a Program Type is chosen, validation rules limit the allowable choices of Intervention Types, Service Populations, and Service Domains as well as Strategies, which are used at the Activity level.

#### <span id="page-10-0"></span>**Group Name**

■ When creating the **Group Name** make sure it is unique, easy to sort and distinguishable

from other groups using the same curriculum. Consider using the name of curriculum or service provided, the location, day of week and time. Be sure to check with your PIHP Region as each may have protocols with how names should be created. Example: Teen Intervene Tues evening class 4pm or Life Skills ABC middle school  $7<sup>th</sup>$  grade  $2<sup>nd</sup>$  hour.

#### <span id="page-11-0"></span>**Program Name**

**• Program Name** is a drop-down field which includes pre-selected options specific to each PIHP Region. It is a mandatory field.

**Note:** If a necessary Program Name is missing from the drop-down list, Provider must contact their PIHP Region Lead to request that the Program Name be added. PIHP Region Lead will pass on the request to MPDS mailbox and OROSC. While there is an "Other" option, it should only be used with prior approval from the PIHP Region Lead.

#### <span id="page-11-1"></span>**Synar/YTA Related (Youth Tobacco Access Related)**

- The **Synar Amendment** requires states to have laws in place prohibiting the sale and distribution of tobacco products to persons under the age of 18 and to enforce those laws effectively. In conformance, Michigan has in place a **Youth Tobacco Act (YTA)** which was last amended in 2006. Statewide activities relevant to tobacco prevention, cessation, enforcement and community mobilization efforts help support the YTA. Regional and local activities should at their core be able to increase the awareness of youth tobacco use by reducing the availability and use of tobacco by youth, vulnerable or disparate groups and monitor the effectiveness of tobacco retail compliance with laws to restrict the sales and distribution of tobacco products to such populations.
- Specific activities to include are listed in the YTA Chart (see Appendix B). *Helpful Hint*: Check with your Provider Agency Lead or PIHP Region Lead to determine which activities to select.
- Does this group address Youth Access to Tobacco? Select **Yes** or **No.**

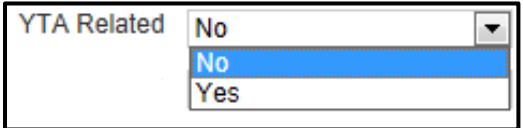

#### <span id="page-11-2"></span>**Gambling Prevention**

▪ Is this group related to Gambling Prevention? Select **Yes or No.**

#### <span id="page-11-3"></span>**Group Type**

■ Select from the options which type of group this will be; **One-Time, Ongoing-Other, or Ongoing-Sequential**. See Table 2 for group type descriptions and examples. Check with your PIHP Region if you have questions on what type of group to select.

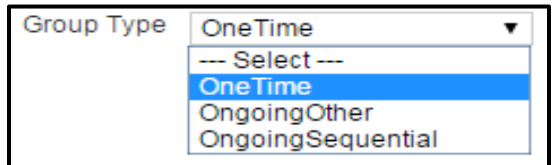

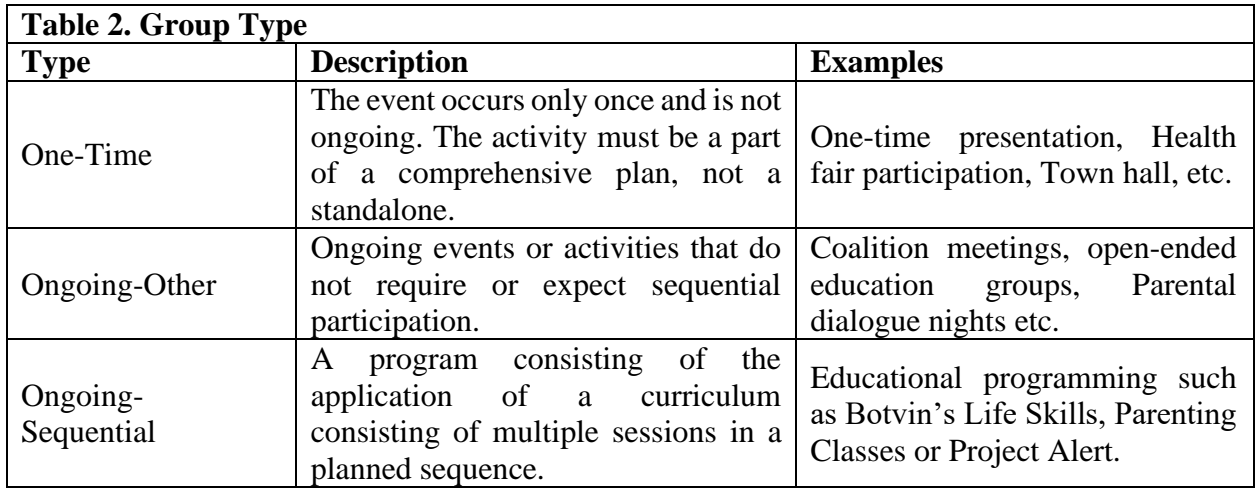

*Helpful Hint:* Click the **Add** button at the bottom of the **Add Group** page to actually save the record. Successfully saving the record will display a green message indicating such. If a specific, required piece of information is forgotten, a notification message will be posted indicating what was missed. Once the missing information is completed, select the **Add** button again.

**Note:** One-Time Group Activities are automatically deactivated and verified upon successful completion.

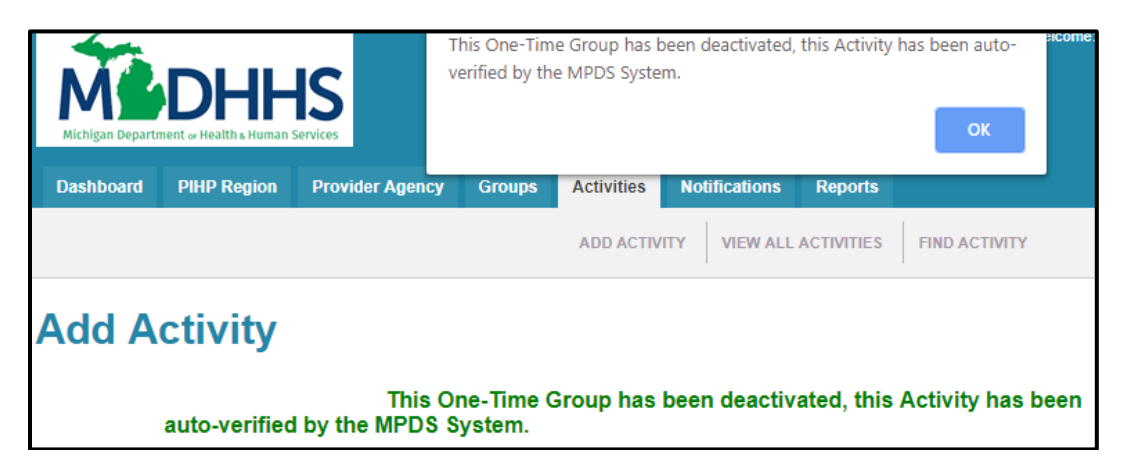

#### <span id="page-12-0"></span>**Program Type**

■ Depending on the **Group Type** selected, the **Program Type** options will appear in the dropdown menu; **individual and population**. See Table 3 for Group Type descriptions.

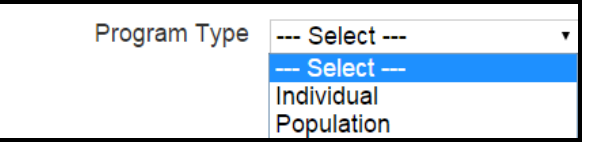

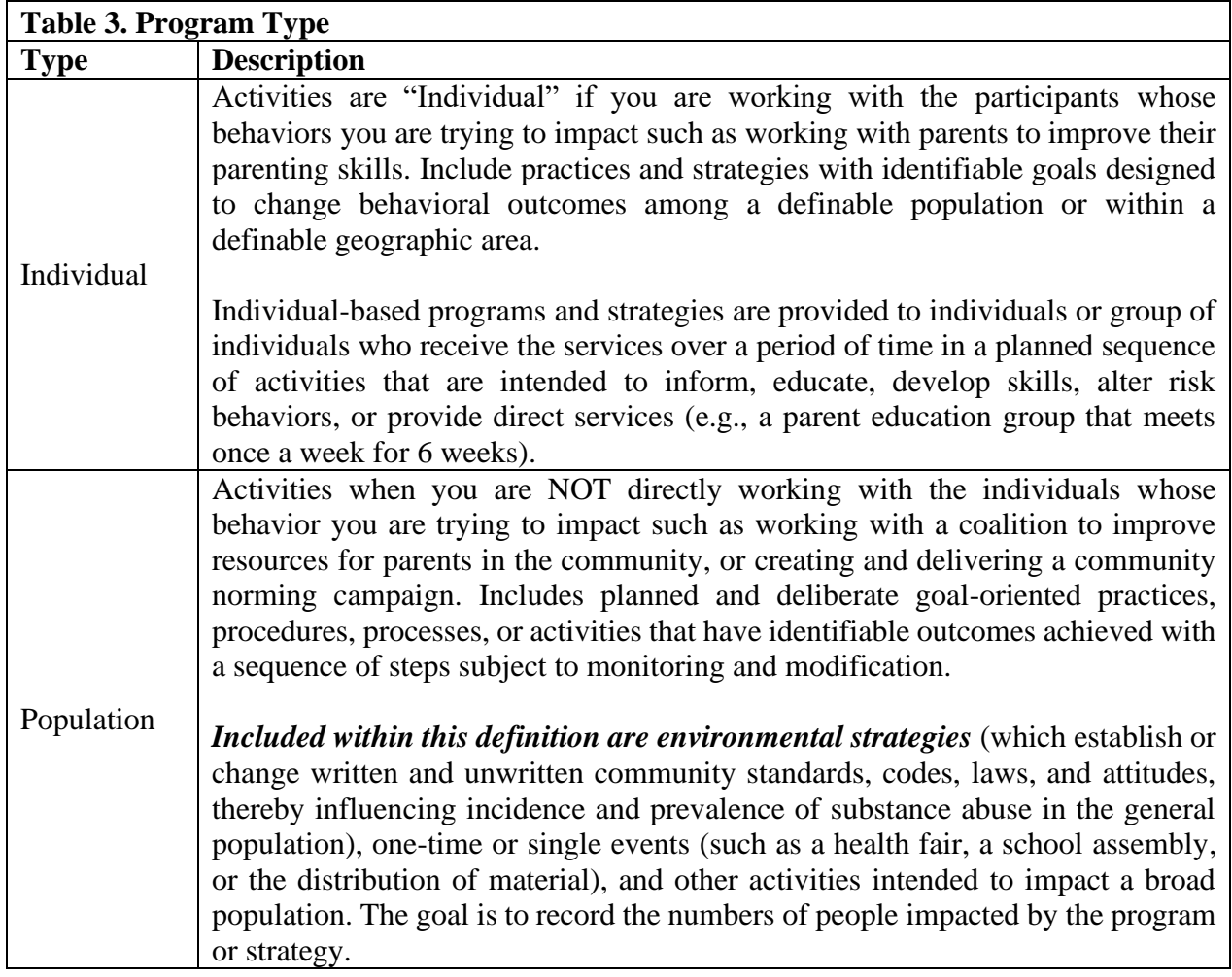

#### <span id="page-13-0"></span>**Minimum & Maximum**

▪ This allows the provider to determine the **minimum** and **maximum** number of activities that will be allowed for this group to be valid. If the curriculum contains 8 sessions per group you would enter Minimum 1 and Maximum 8. The system will not allow additional sessions. *Helpful Hint:* Maximum number can be changed but check with your Provider Agency Lead or PIHP Region Lead before making any changes for approval (e.g. If the group exceeds the maximum number but the group needs to add more activities, the maximum number can be changed). The minimum activity count box cannot be left empty, you must add in a number.

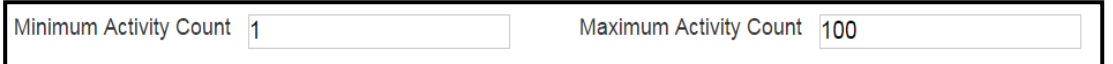

#### <span id="page-14-0"></span>**Intervention Type**

▪ Depending on the **Group Type** and **Program Type** selected, the dropdown menu will provide the available **intervention types**. Table 4 provides the list of the options that could appear and their description. *Helpful Hint:* Selective and indicated may only be selected if it's an individual program type (i.e., working directly with the persons whose behaviors you are trying to impact).

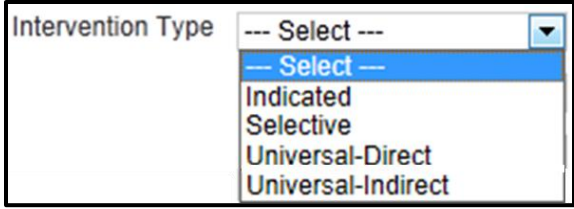

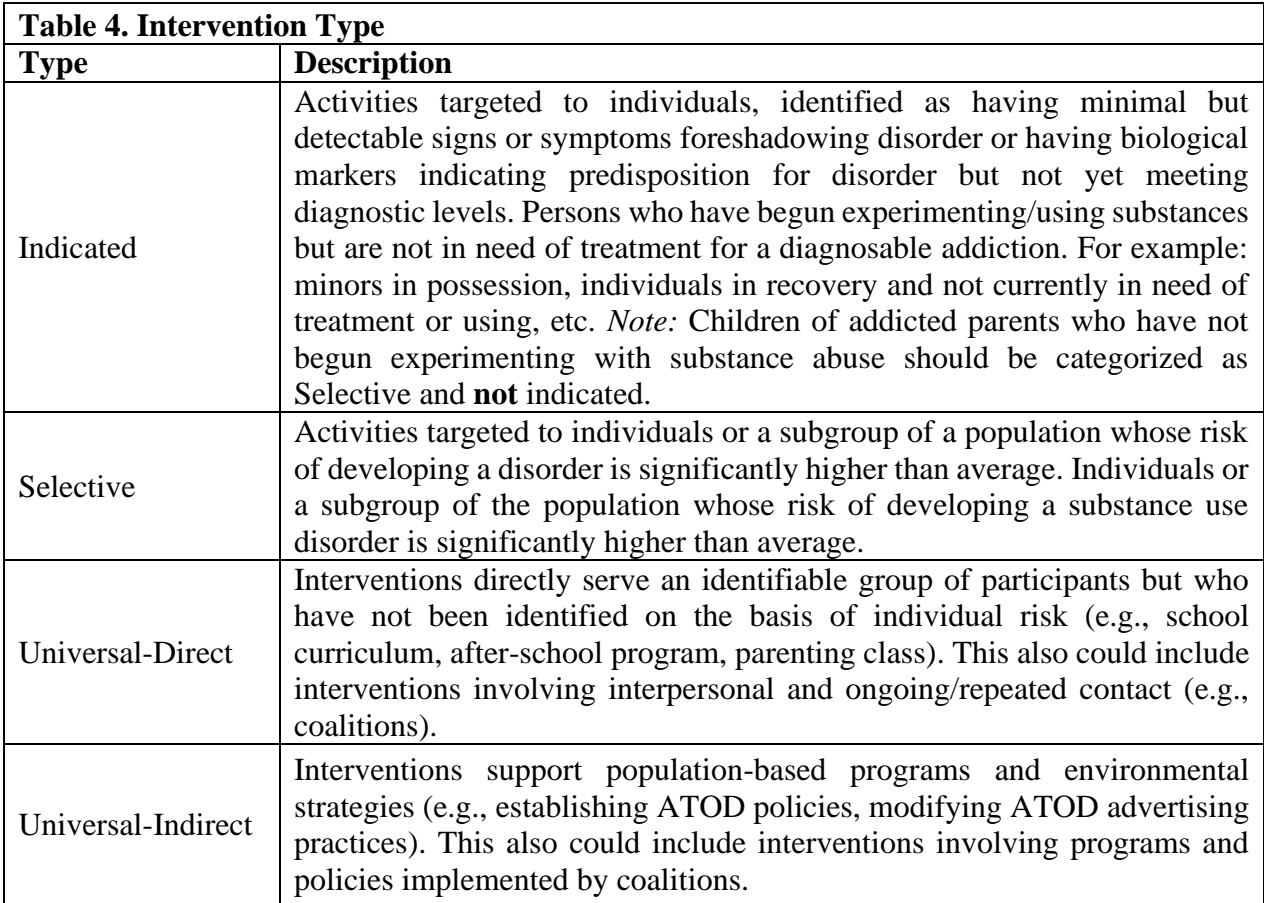

#### <span id="page-14-1"></span>**Service Population**

- **The Service Population** choices will be determined by the validation codes and matrix in the system.
- Select **one** from the dropdown menu. Each category is described in Table 5.

Service Population - Select ---

۰

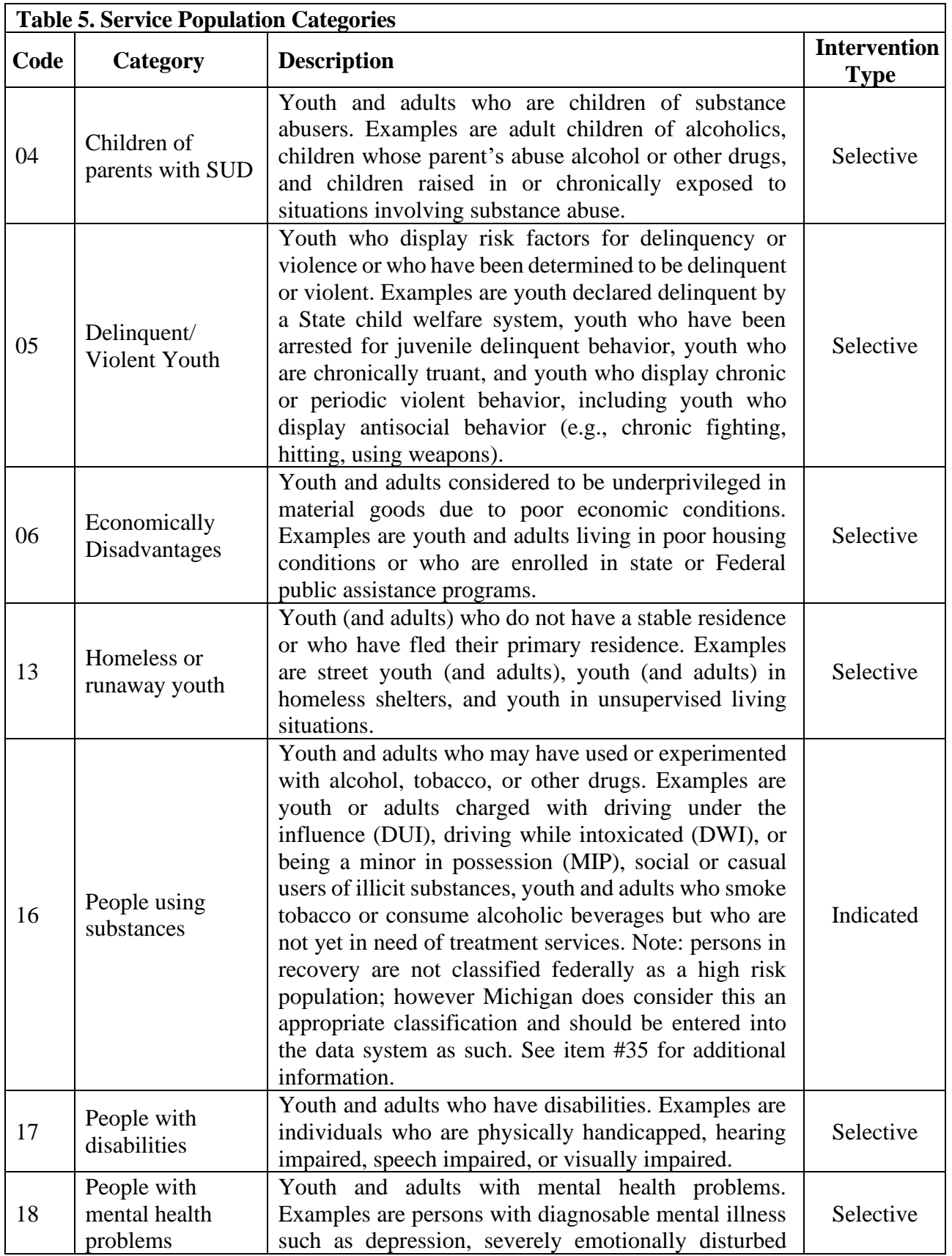

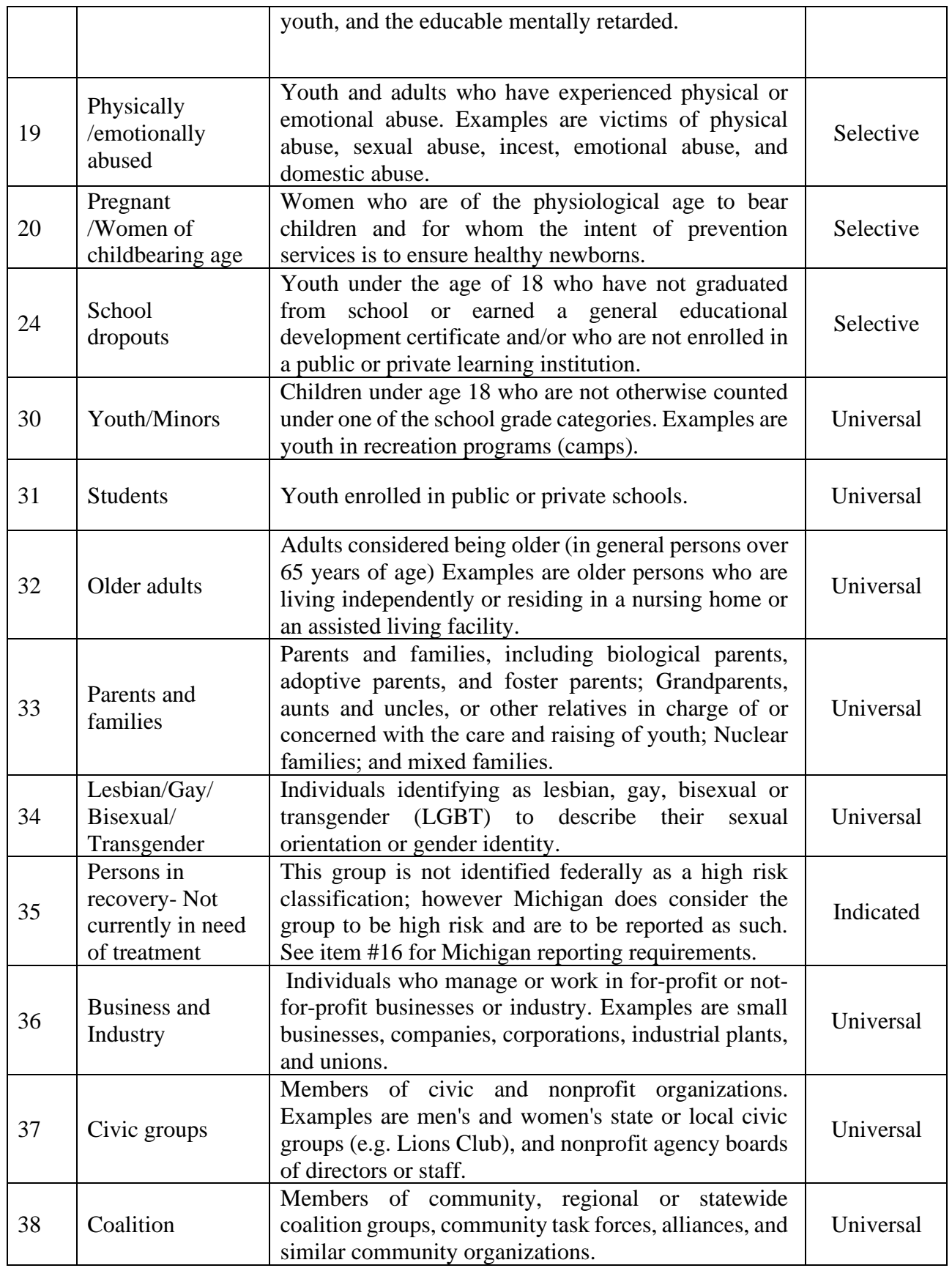

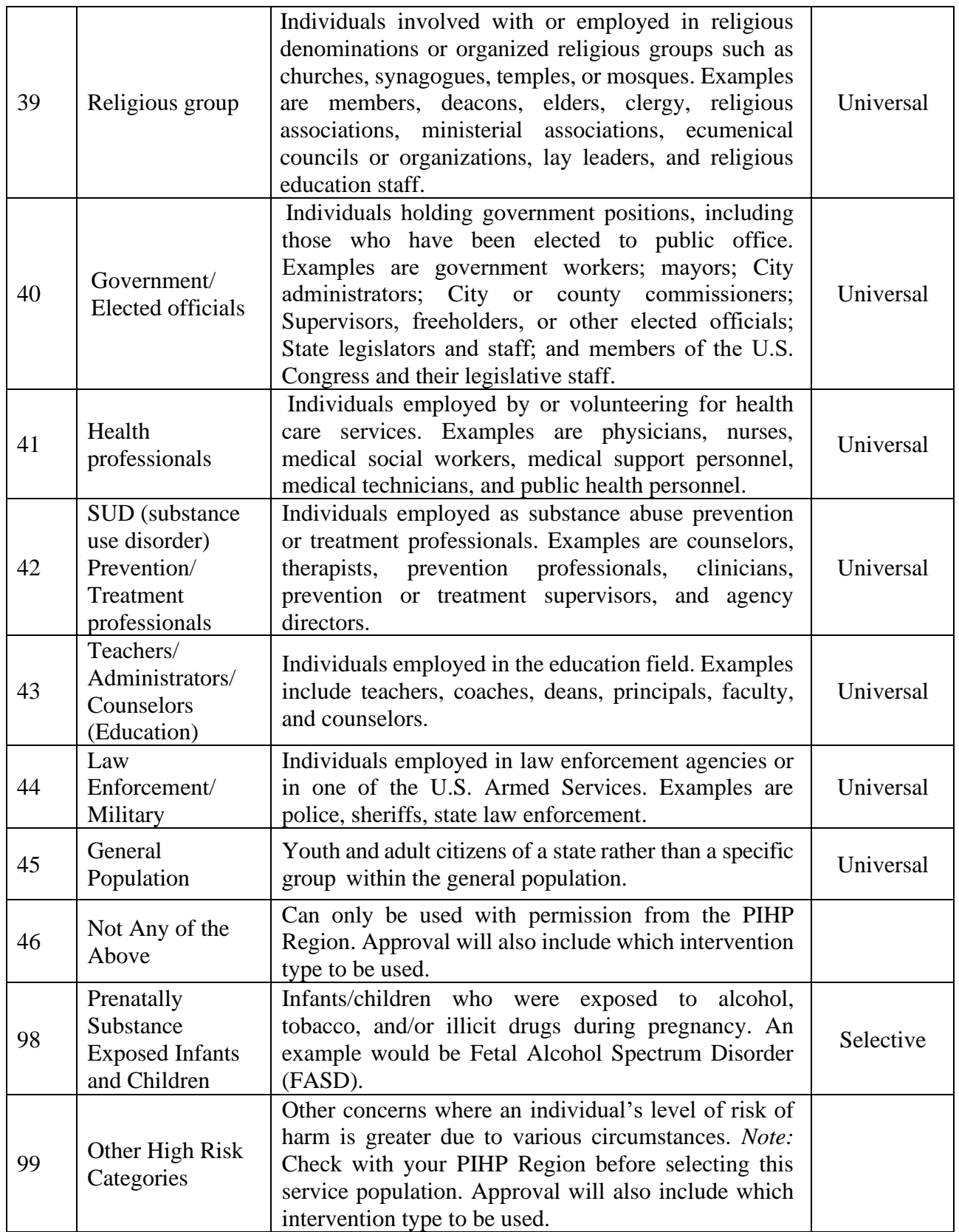

#### <span id="page-18-0"></span>**Service Domain**

▪ Select one from the dropdown menu. Each **service domain** is described in Table 6.

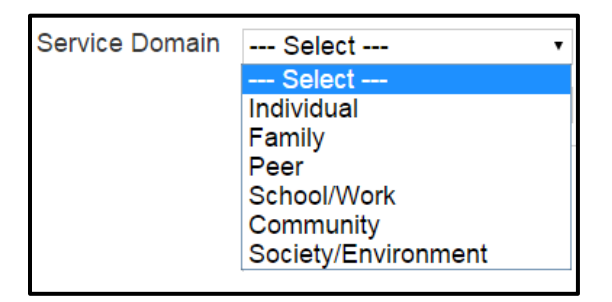

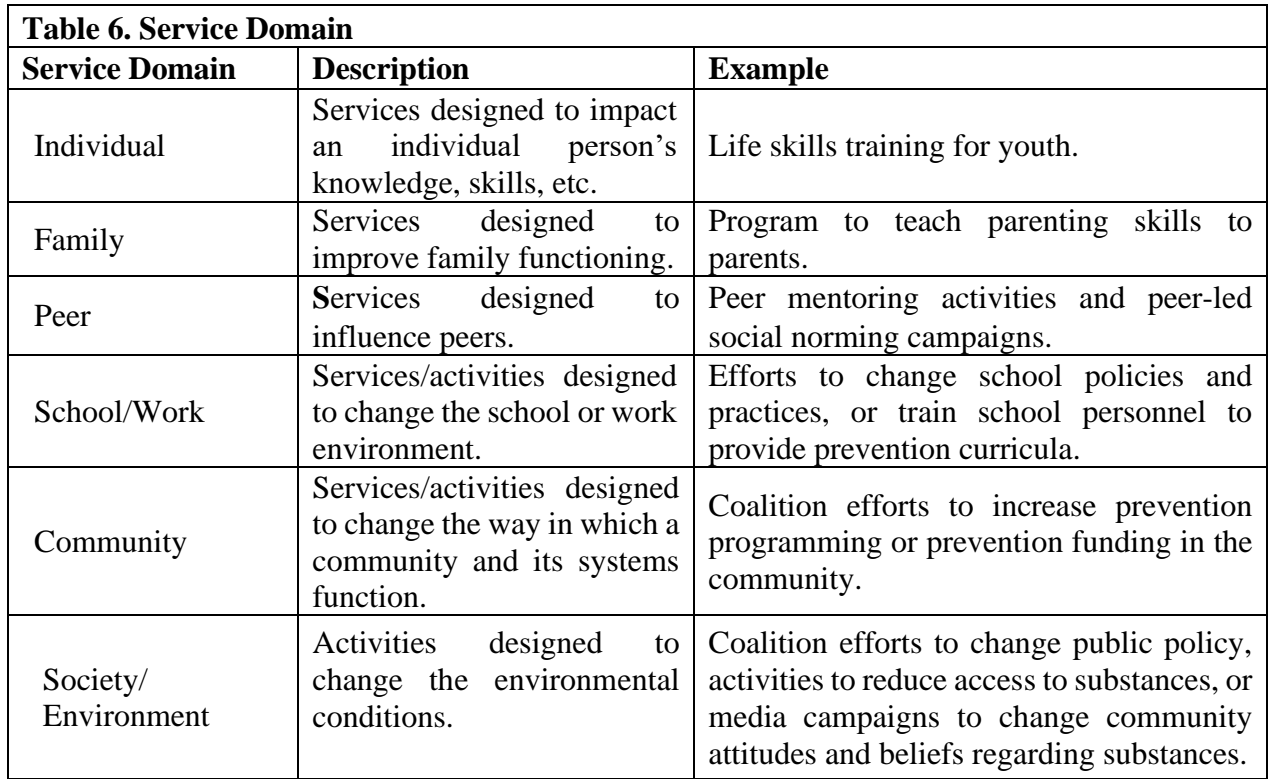

#### <span id="page-18-1"></span>**Funding Source**

▪ Select from the dropdown menu. See table 7 for the available **funding sources** and a description of each. *Helpful Hint:* Check with your Provider Agency Lead or PIHP Region Lead to determine which funding source to select.

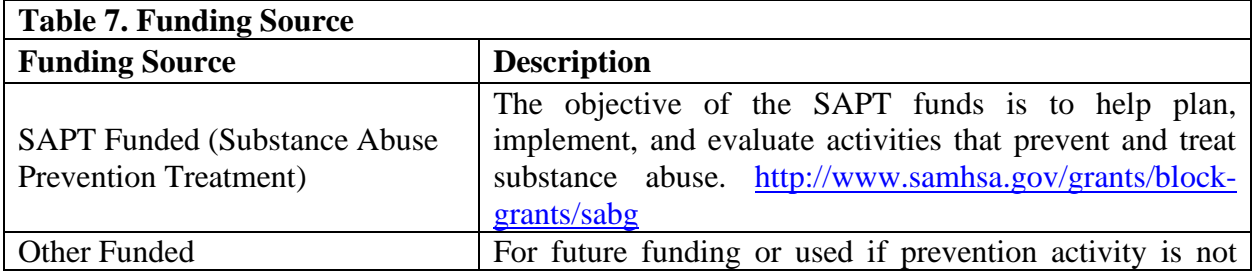

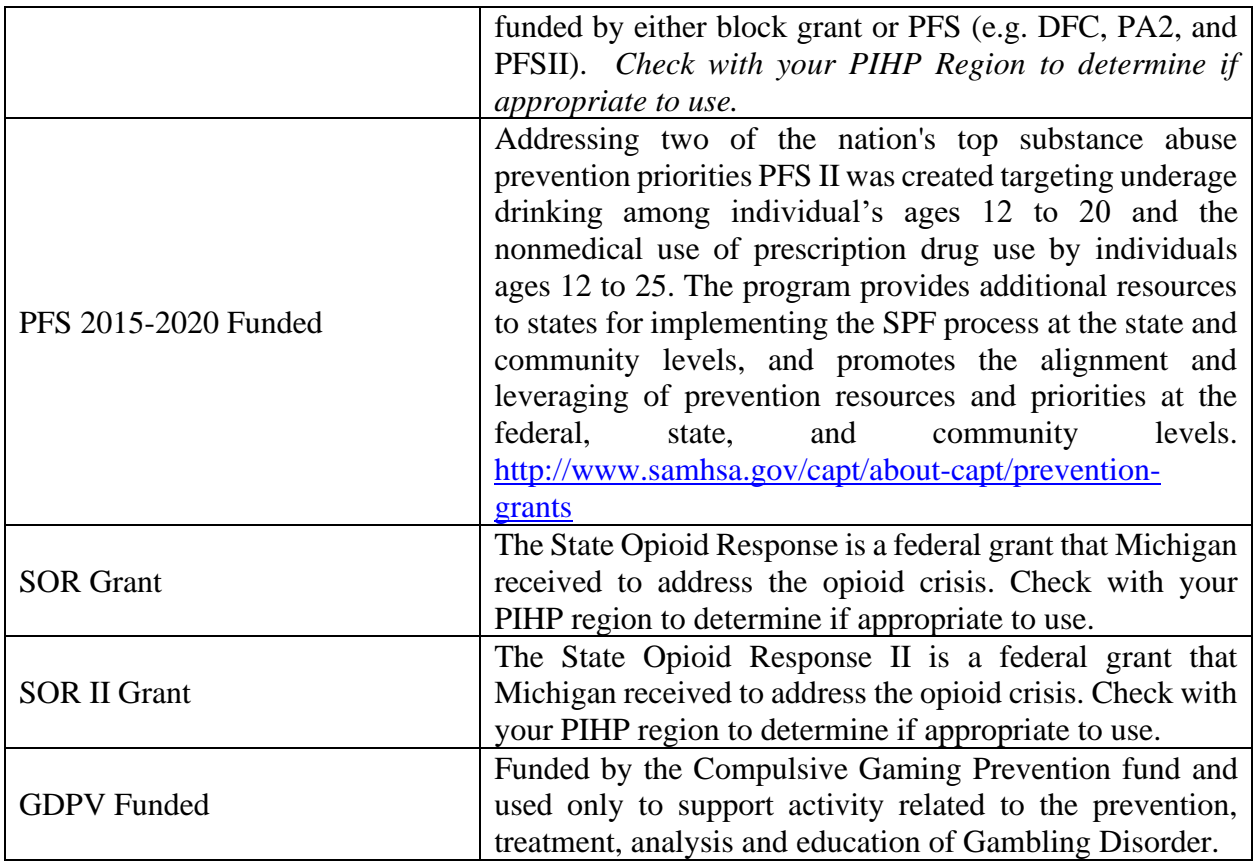

#### <span id="page-19-0"></span>**EBP Service Type**

- Evidence-Based Service Type (EBP) is intended to identify the nature of the evidence based practice being applied. Providers must be able to document that evidence based criteria have been met to the PIHP Region upon request.
- Select from the dropdown menu **one** of the 7 **EBP Service Types**. See Table 8 for a description of each EBP Service Type.

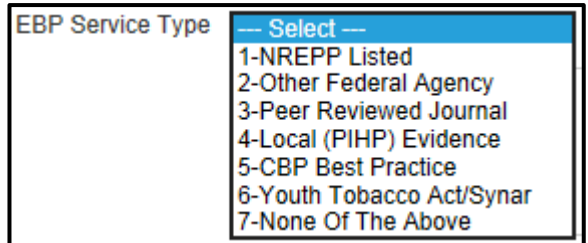

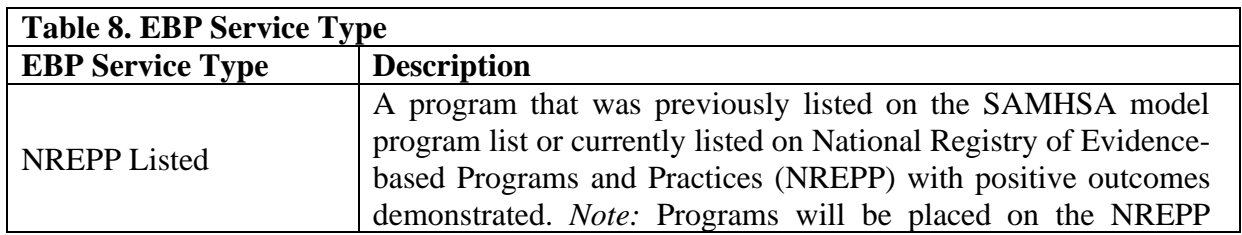

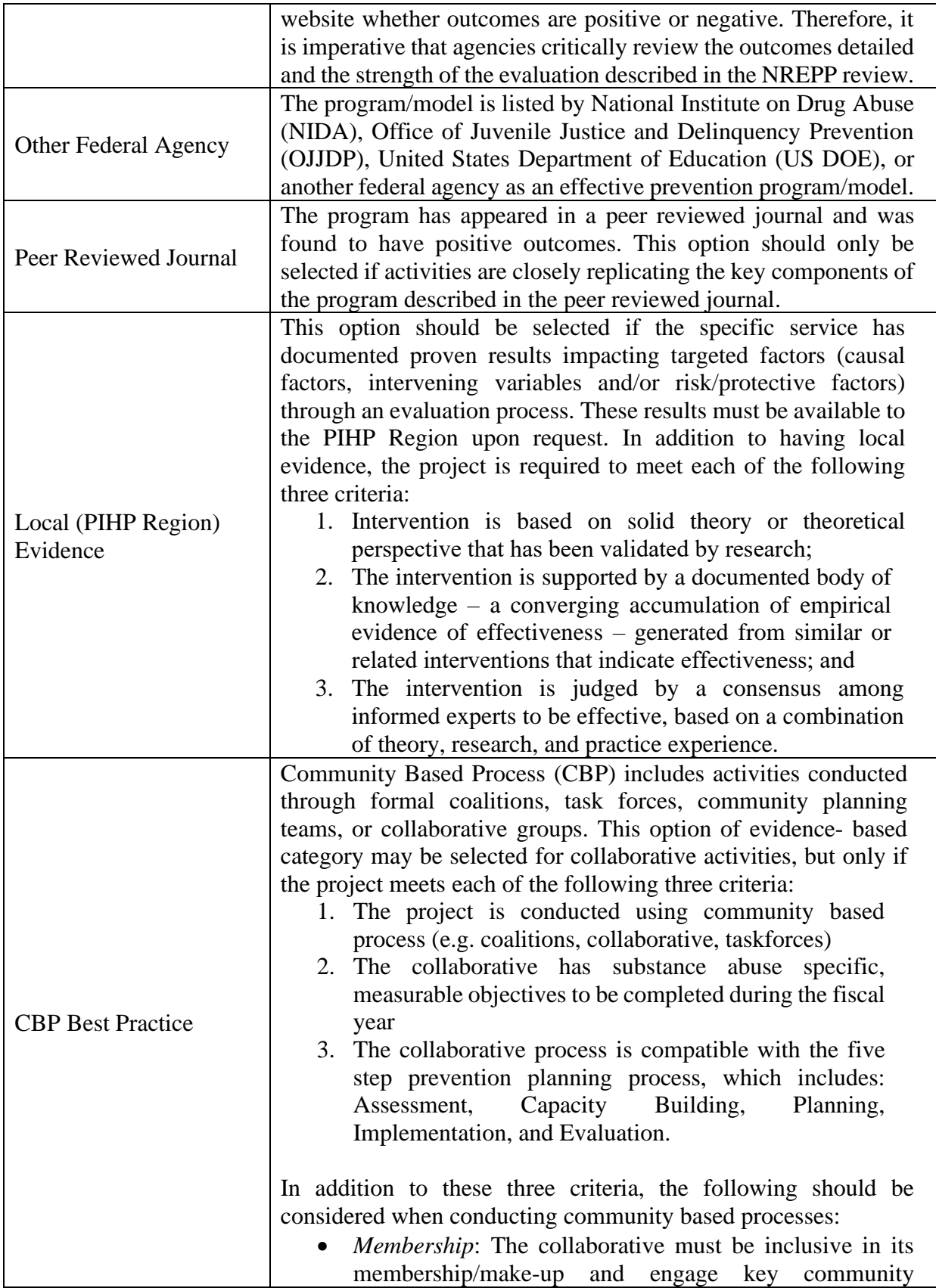

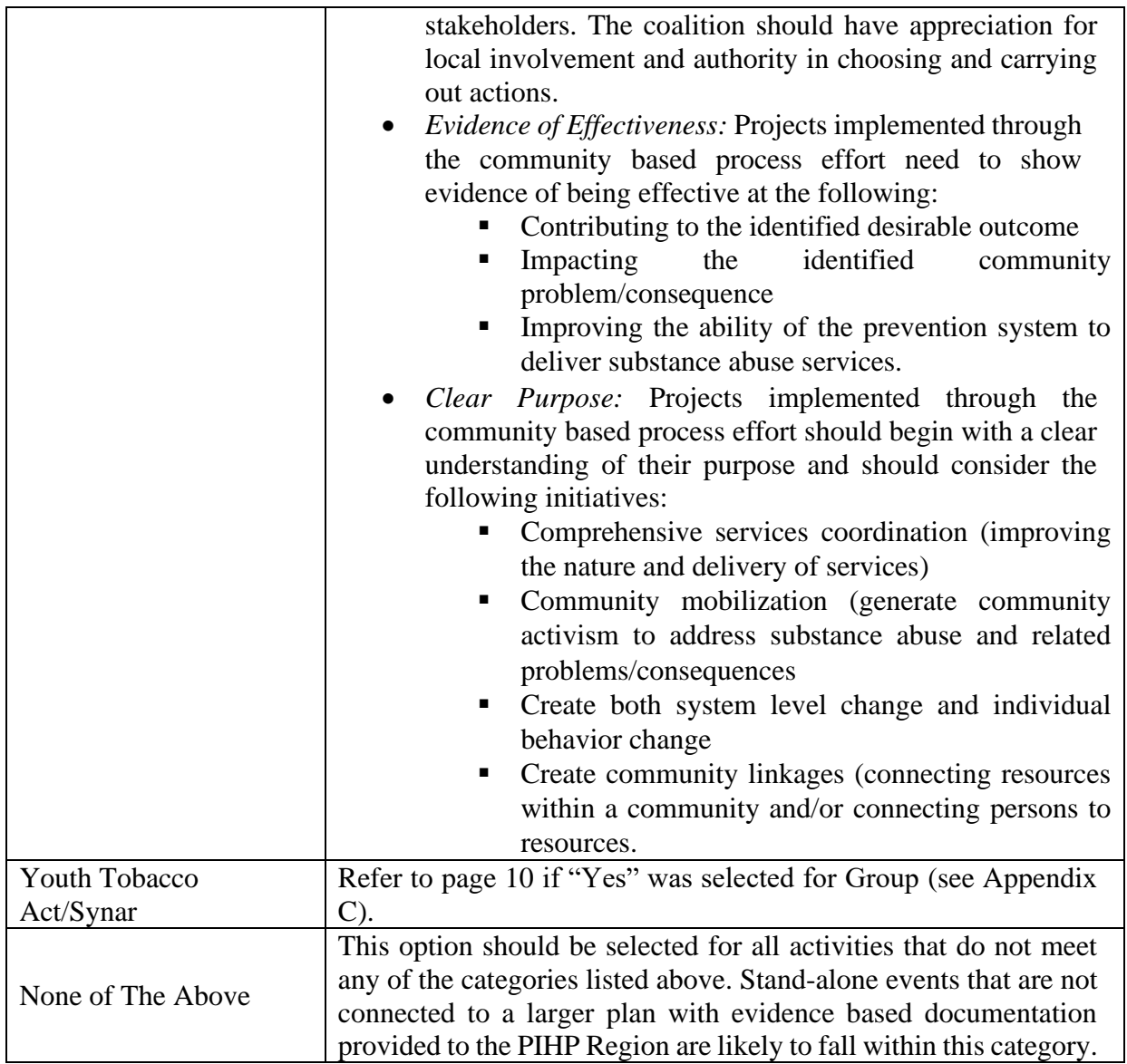

#### <span id="page-21-0"></span>**Primary Strategy Employed**

■ Select from the dropdown menu the **primary strategy employed**. See table 9 for a list of available primary strategies employed and the strategies description.

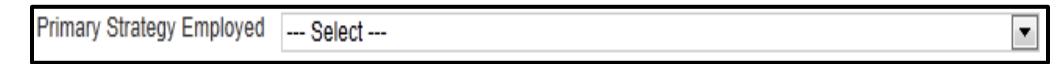

■ This strategy will now be the set primary strategy employed for that group and all activities within that group. When adding an activity, this strategy will be pre-filled and unchangeable. Any new primary strategy will need to be associated with a new group.

#### **Table 9. Primary Strategies Employed**

**Alternative Strategies**: This strategy provides participation in positive activities that exclude alcohol, tobacco and other drugs (ATOD). The purpose is to meet the needs filled by alcohol, tobacco and other drugs with healthy activities and to discourage the use of alcohol and drugs through these activities.

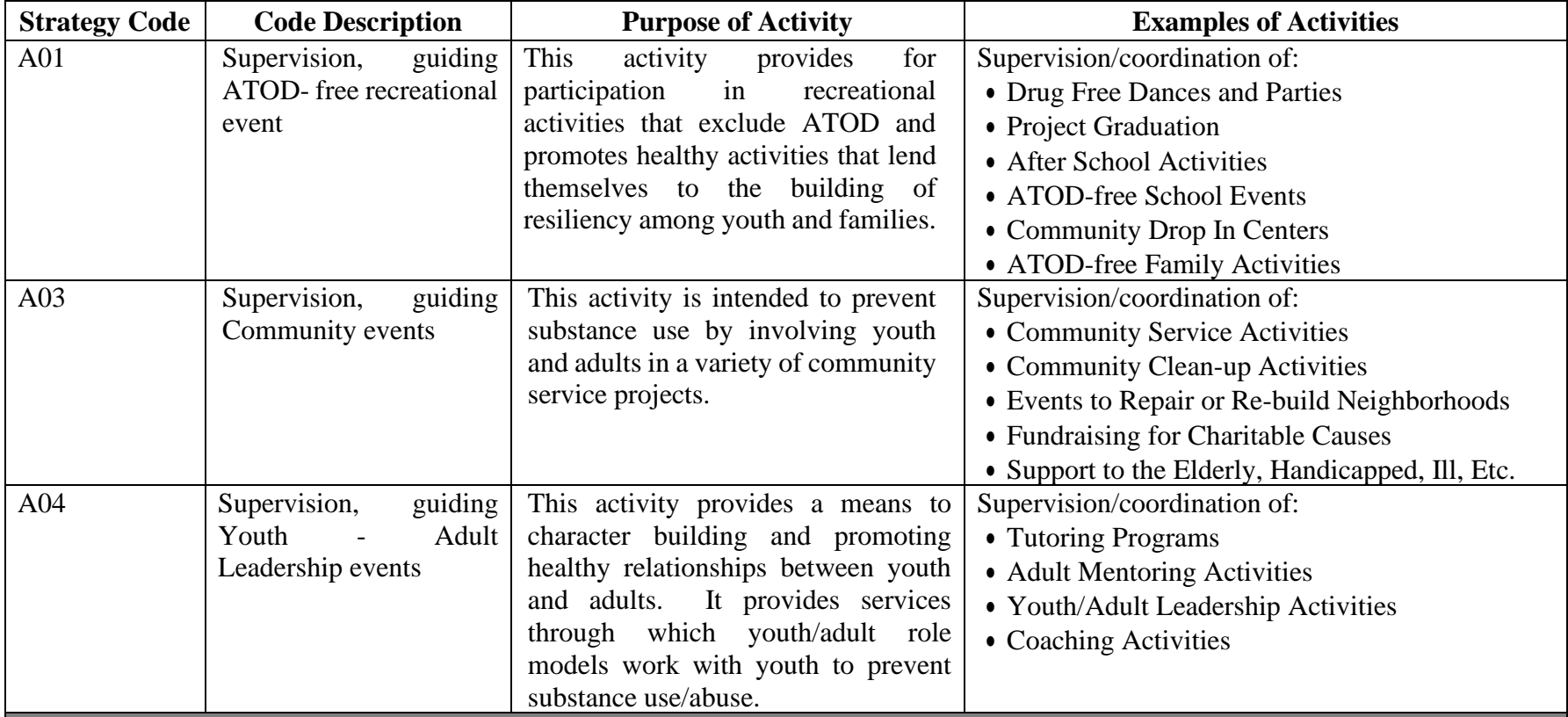

**Community Based:** This strategy provides ongoing networking activities and technical assistance to community groups or agencies. It encompasses neighborhood based grassroots empowerment models using action planning and collaborative systems planning. This strategy works to enhance the ability of the community to more effectively provide prevention and treatment services for alcohol, tobacco and other substance use disorders.

Types of activities that should be entered into MPDS include: planning, interagency collaboration, coalition building, community planning teams, and networking that are done to enhance efficiency and effectiveness of services implementation Please remember that activities

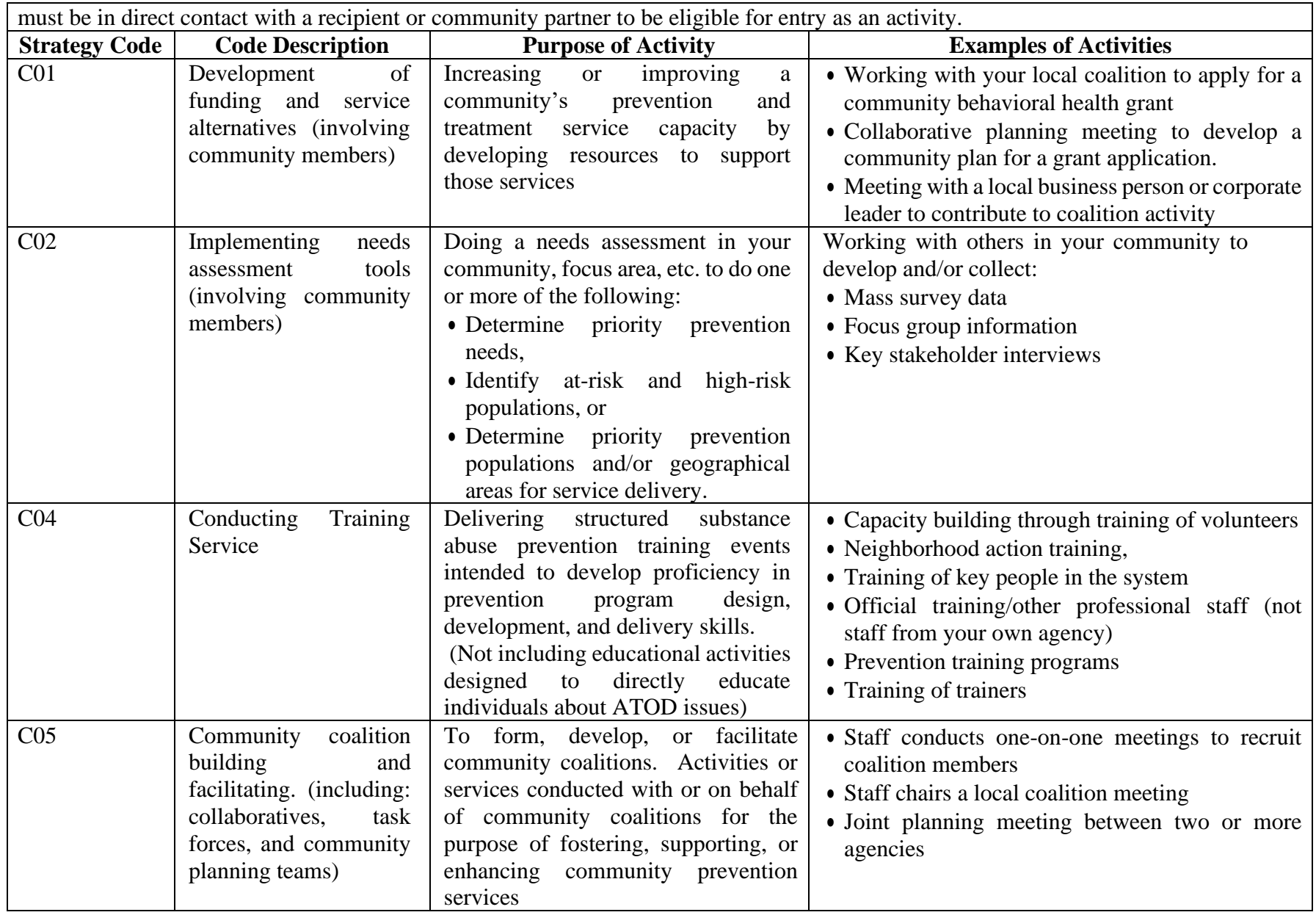

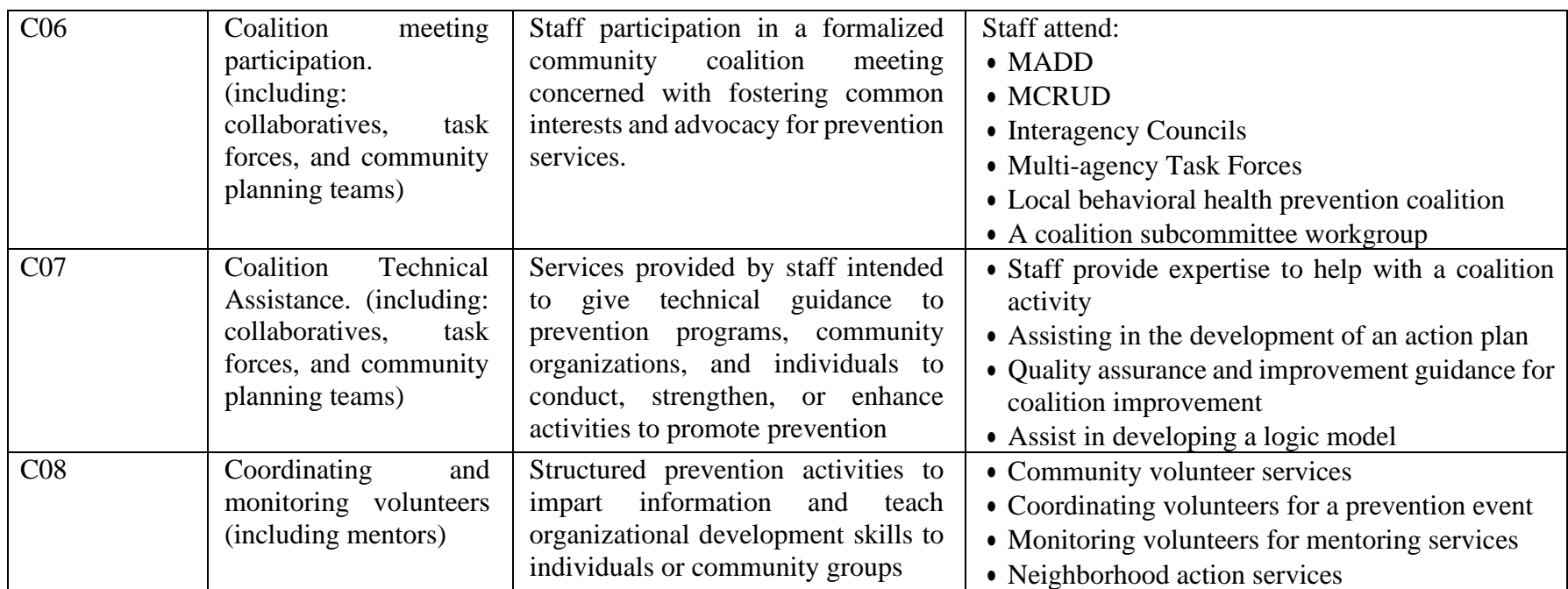

**Education Strategies:** Two-way communication that is distinguished from disseminating information by the fact that it is based on an interaction between the educator and the participant. These activities generally are curriculum based or have at minimum, goals and objectives that aim to affect knowledge, concepts, principles, critical life and/or social skills, including decision making, refusal skills, and critical analysis.

**Note:** Only ongoing-other or ongoing-sequential groups can be counted as Educational Strategy, one-time events cannot be considered Education Strategy. Examples of methods used for this strategy include the following:

- Classroom education
- Small group education
- Parenting and family management classes
- Peer Leader and peer helper programs
- Education programs for youth groups (e.g.: anger management, life skills, safe dates, etc.)

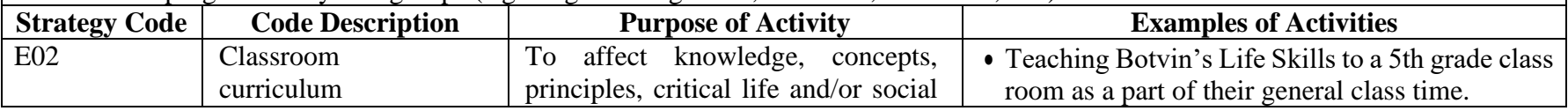

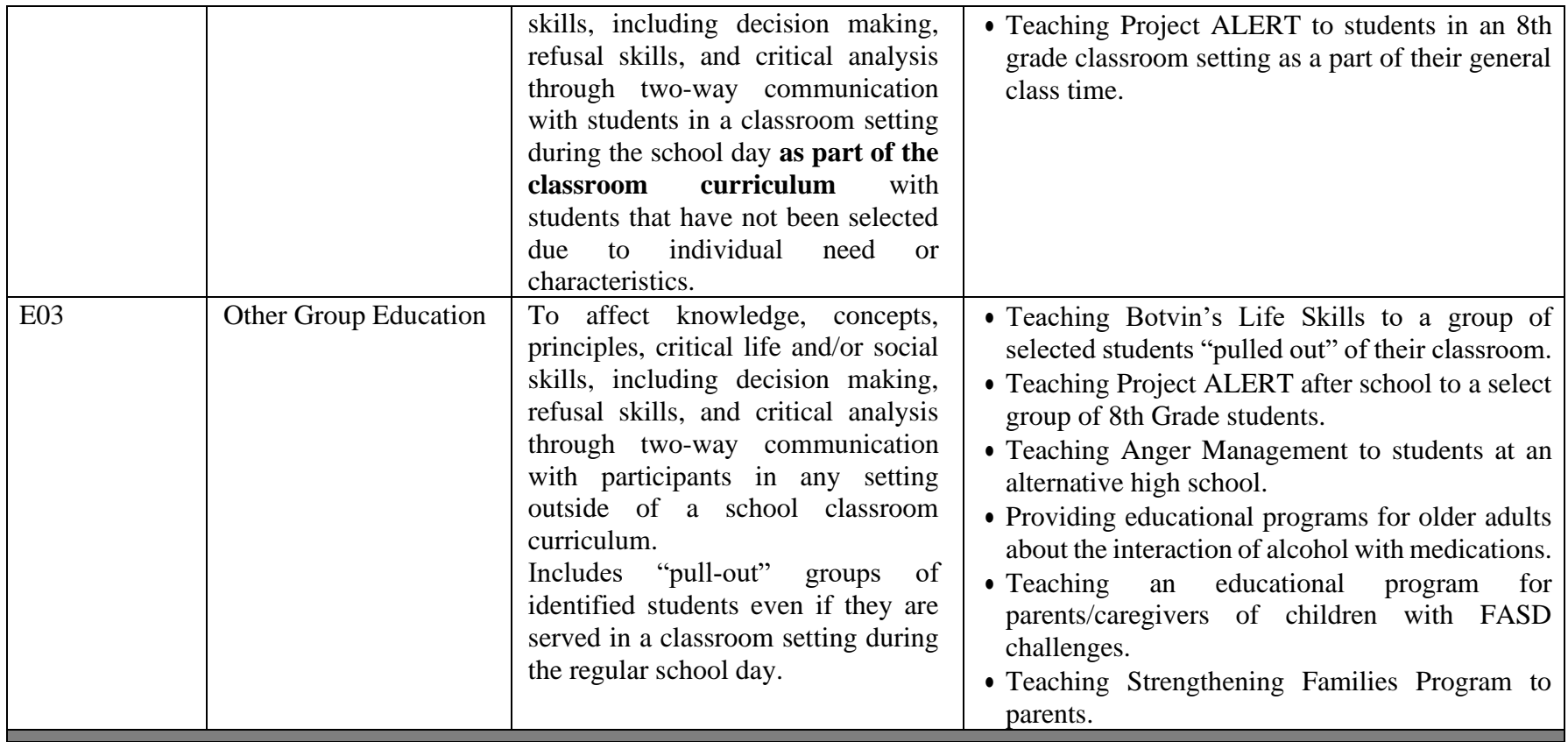

**Information Dissemination Strategies:** Provides knowledge and increases awareness of the nature and extent of alcohol, tobacco and other drug use, abuse and addiction as well as their effects on individuals, families, and communities. It also provides knowledge and increases awareness of available prevention and treatment programs and services. It is characterized by one-way communication from the source to the audience, with limited contact between the two.

If a staff person is working to develop materials or resources (e.g., resource guide, website, PSA, Facebook post) in partnership with a collaborative group the activity should be counted as Information Dissemination.

**Avenues of disseminating information may include:** Clearinghouse, information resources centers, resource directories, Media campaigns, Brochures, Radio and TV public service announcements, Speaking engagements, Health fairs and other health promotion (e.g. conferences, meetings, seminars), Information lines/hot lines.

While there are many avenues to disseminate information it is important to note that only time spent in activities conducted by staff that are designed to disseminate information will be entered into the MPDS system. The number of materials distributed would not be entered as an activity because MPDS is a tool to capture staff time spent in activities. For example, if you coordinate a clearinghouse and an order is placed online, there would be no activity entry in MPDS.

**Note:** Only face-to-face activity with persons from outside of your agency is entered into MPDS. Time spent in developing materials or organizing distribution by yourself or with other staff within your agency would not be entered as an activity in MPDS. Information Dissemination Strategies cannot be stand-alone activities, but must be part of a comprehensive plan.

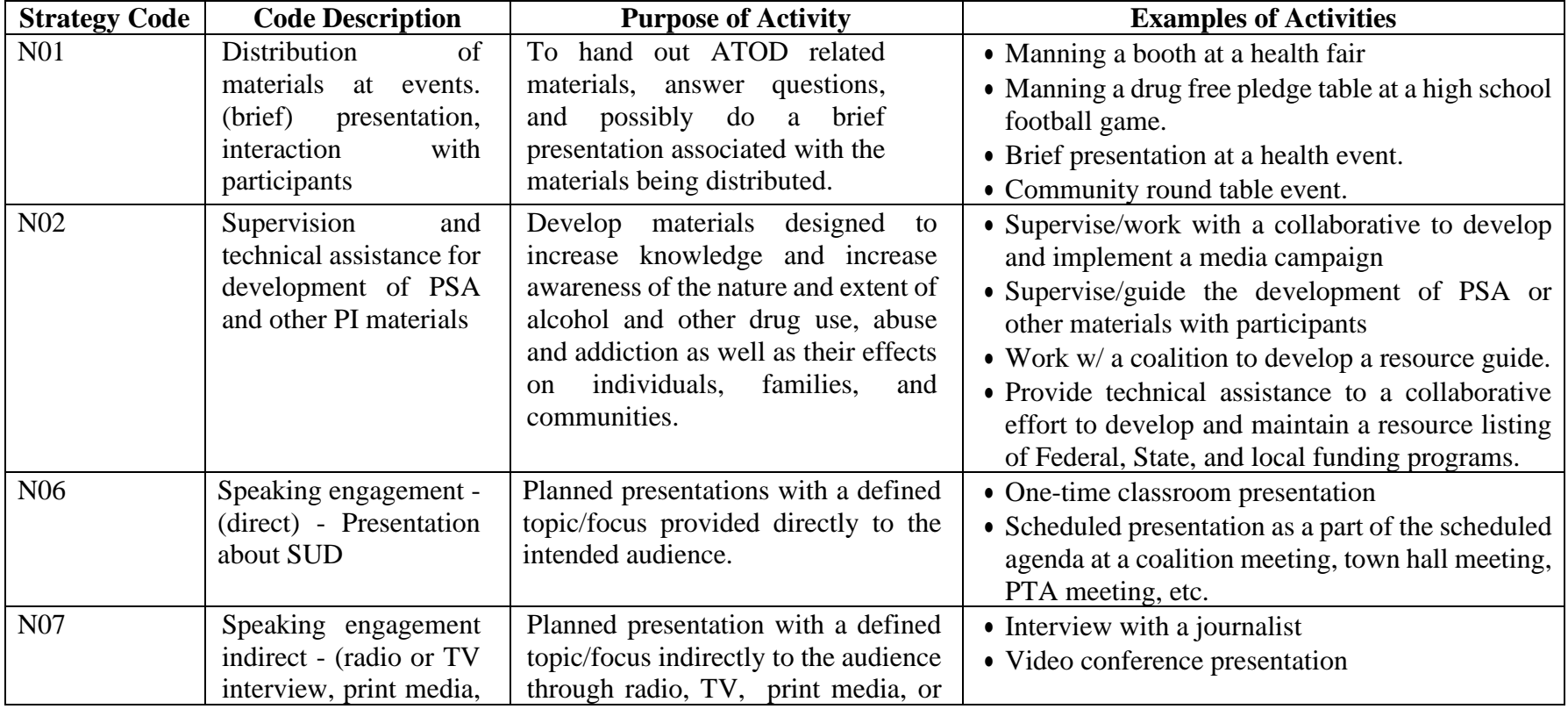

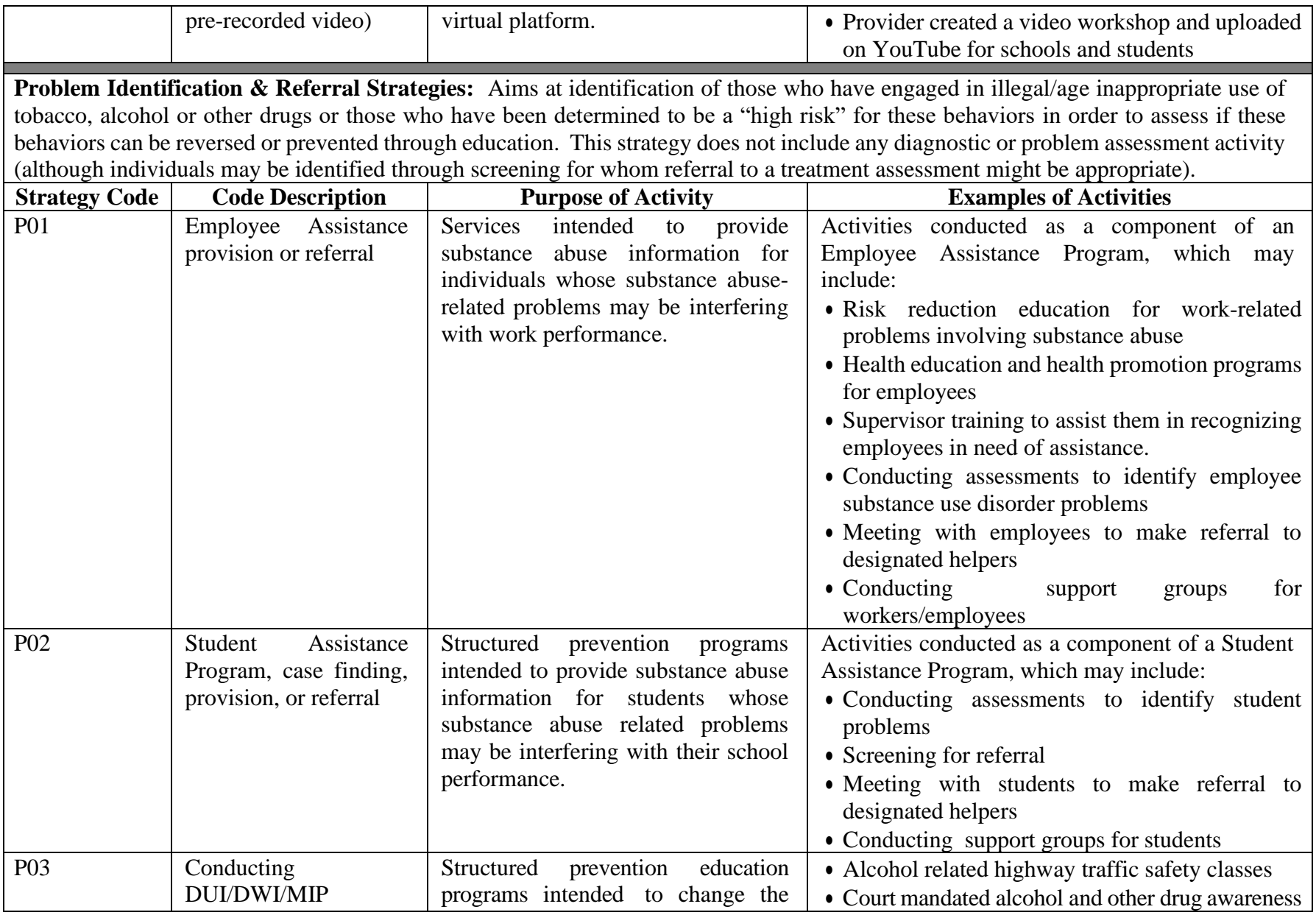

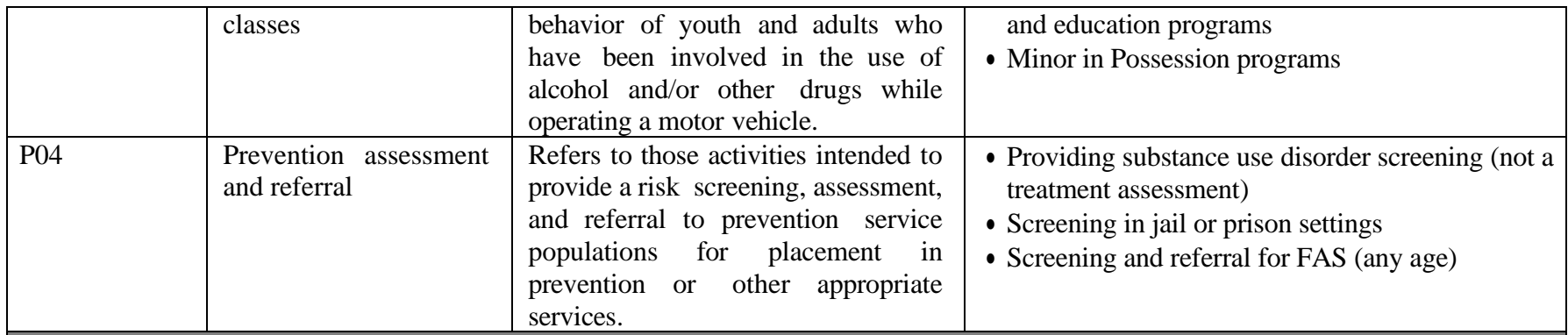

**Environmental Strategies:** Activities working, with other individuals, to establish or change written and unwritten community standards, codes and attitudes, thereby influencing alcohol and other drug use among the general population.

Typically the environmental strategy focuses on changing the shared environment through three interrelated factors: norms, availability, and regulations. Environmental approaches seek to create communities and societies that are more conducive to bringing about and maintaining desired behavior changes. Effective environmental strategies will focus on entire populations, enhance prevention messages directed at individuals, and have potential for long-term change.

Environmental strategies are an exception among the six strategies: When determining whether an activity is the environmental strategy, it is necessary to examine the objective, rather than the methodology. Activities that seek to reduce access, change community norms or policies (including laws and regulations), or enforce related laws should be considered the Environmental Strategy.

Environmental strategies include:

- Policy Change: Changing environmental codes, ordinances, regulations, and legislation in order to limit access to substances and to decrease the problems associated with their use.
- Enforcement: Laws and regulations must be accompanied by significant penalties and they must be enforced in order to be effective.
- Education: when in relation to training of individuals such as servers and merchants about the laws, penalties, and their responsibilities.
- Reduce youth access to substances, including alcohol and tobacco.
- Reduce alcohol and tobacco advertising.
- Social Norms: Comprehensive efforts designed to change community norms regarding substance use disorder.

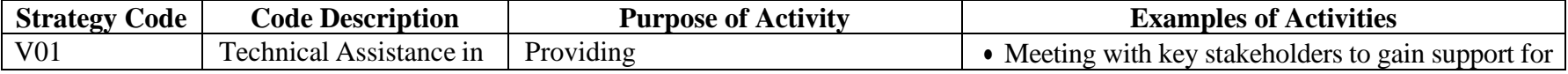

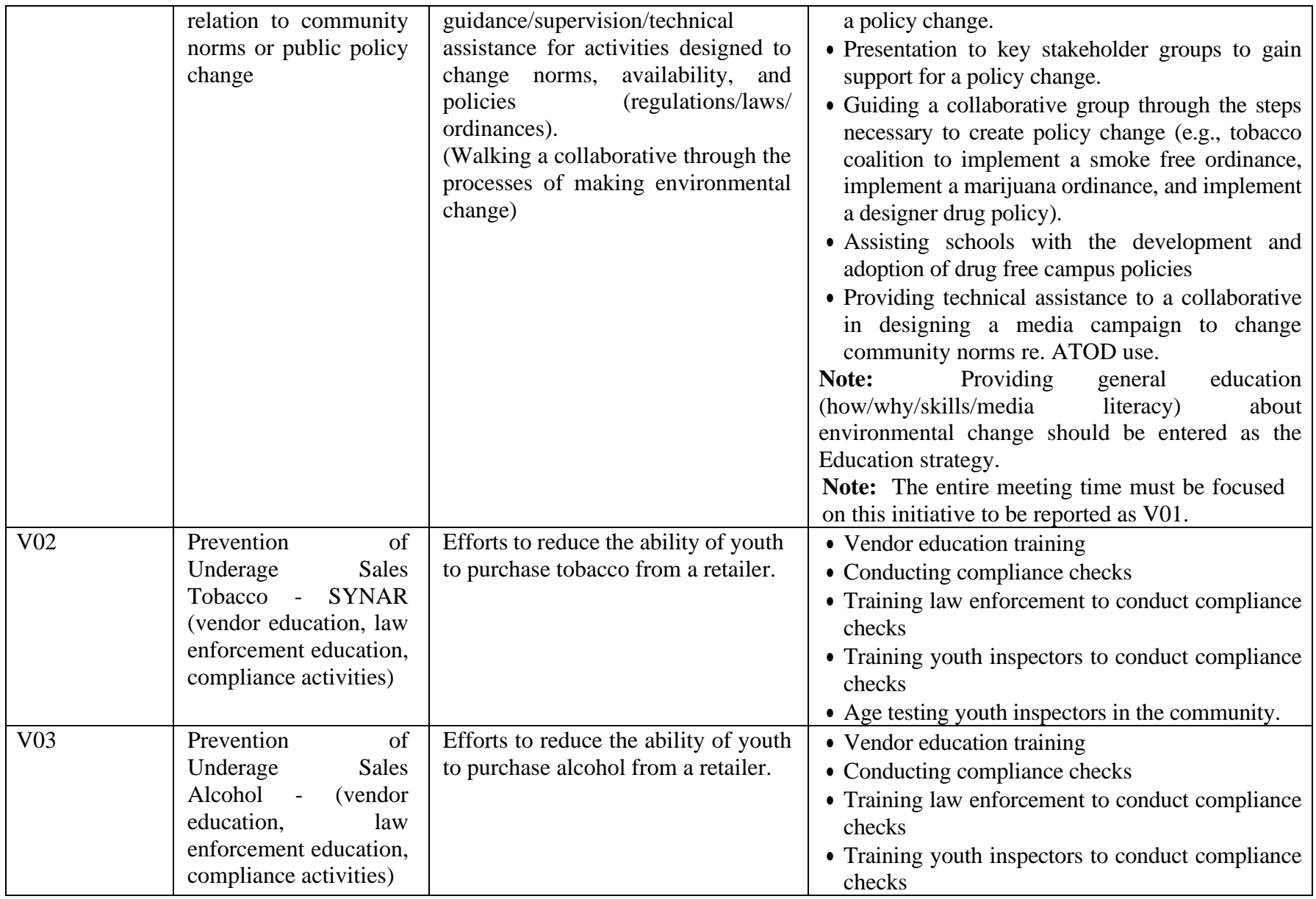

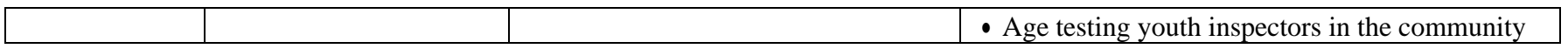

## <span id="page-31-0"></span>**Step 4: Creating Activities**

The following section provides guidance for each data element collected by the data system, including the answer categories, definitions, and rules of interpretation. Again, depending on permission level, some features may or may not apply.

- The system provides two options for creating an activity.
	- o *Option One:* Once you create a group and select the **Add** option, the following message will appear "Group has been successfully added. You will now be redirected to activity page". You would then be directed to the **Add Activity** page to create a new activity.

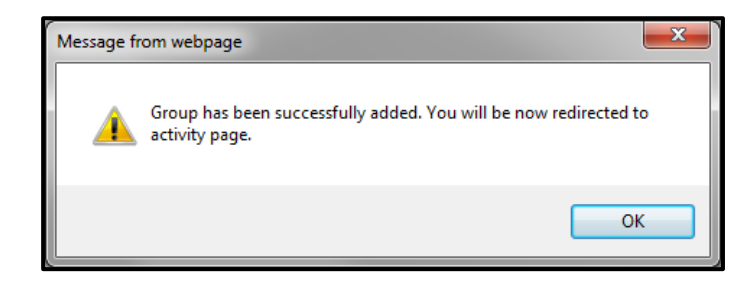

- o *Option Two:* If the group has already been created and an activity needs to be added go to the **Activities** tab.
- Under the Quick Links Tabs, click on the **Activities** tab.

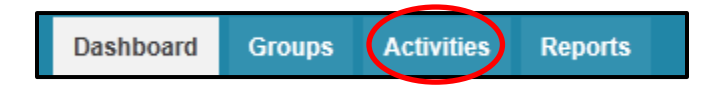

■ Once the Activities tab is selected three sub-tabs will appear below: Add Activity, View All Activities, and Find Activity.

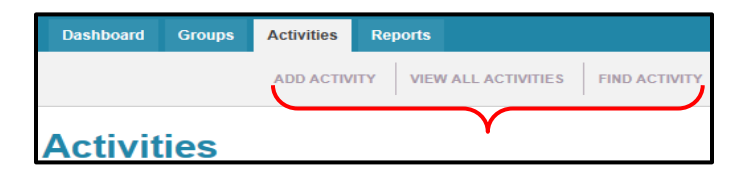

■ Select the **View All Activities** to see if the activity is already in the system. Select Search to bring up your Provider Agency's full list of Activities.

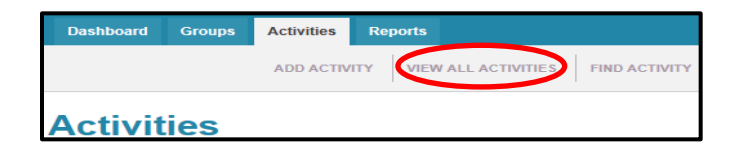

■ A list of all Activities from your Provider Agency will appear in alphabetical order.

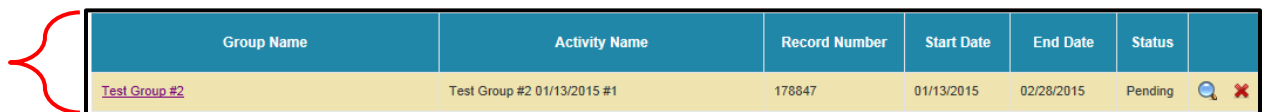

▪ If the Activity is not listed, select the **Add Activity** sub-tab. This screen describes all of the activity-related information necessary to create a valid activity in the application.

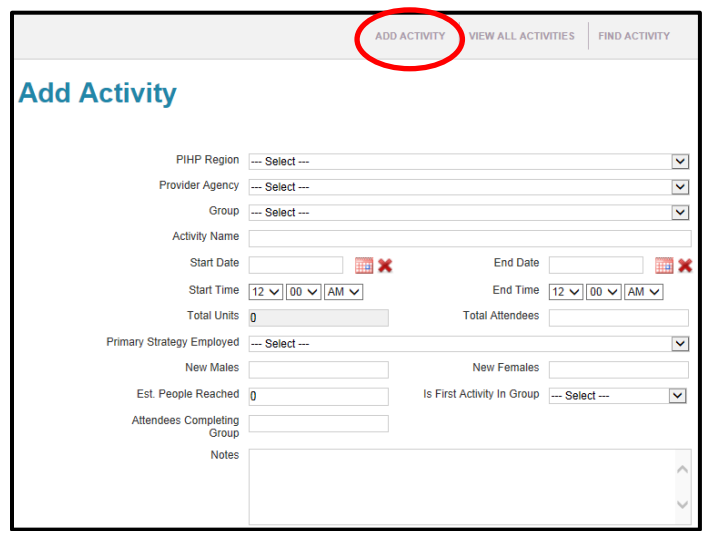

**• PIHP Region name and Provider Agency name will be automatically generated. Select** which **Group** this activity will belong to from the dropdown menu.

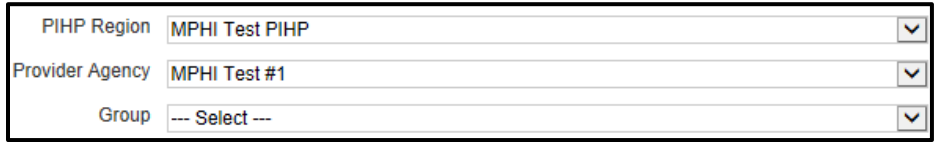

#### <span id="page-32-0"></span>**Activity Name**

▪ The **Activity Name** will **auto-populate** with the **Group Name**. *Helpful Hint:* Check with Provider Agency Lead or PIHP Region Lead to determine if additional information needs to be included in the Activity Name.

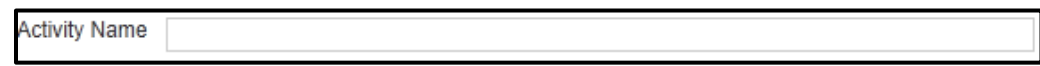

#### <span id="page-32-1"></span>**Start Date and End Date**

■ Enter in the **start** and **end date** of the activity by clicking on the calendar, then select/click the exact date.

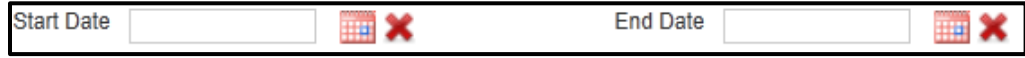

#### <span id="page-33-0"></span>**Start Time and End Time**

■ Enter in the **start** and **end time** of the activity. *Helpful Hint*: Time is defaulted to AM. Check to make sure the correct time is documented, AM or PM.

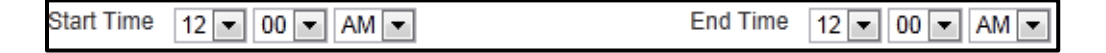

#### <span id="page-33-1"></span>**Total Units**

▪ **Total Units** will be auto calculated based on the **start** and **end time**. One Unit represents 15 minutes of an activity. Total number of Units cannot exceed the Maximum number of activities for the group.

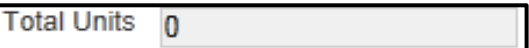

#### <span id="page-33-2"></span>**Total Attendees**

- Enter the **total number of attendees** present for the activity. For recurring sessions this will include all attendees present, including the new and returning participants. *Helpful Hint:* Every activity in the system must have an attendee count. *System Validation:* New Males and New Females cannot be greater than the total attendees.
- *Note:* For information dissemination (N07) Speaking Engagement to Indirect audiences, enter the **estimated 'reach'** of the media outlet. For information dissemination activities with large audiences, estimate the number of attendees.

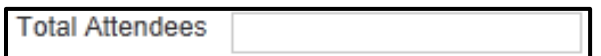

#### <span id="page-34-0"></span>**New Males and New Females**

▪ Enter the **number of new male attendees** and the **number of new female attendees**. Do not complete for Universal-Indirect activities. *Helpful Hint*: If a participant did not attend session 1, but attended a subsequent session, that individual would be counted as a new participant under the attended session (e.g. participant came to session three for the first time, they would be counted as a new participant under session three).

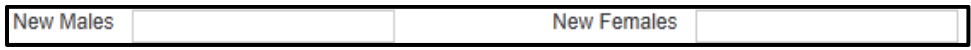

#### <span id="page-34-1"></span>**Est. People Reached**

- The Estimated Reach field enables you to capture information about the number of persons expected to be reached when an official count of persons is not possible for the following three type of activities:
	- o Media coverage
	- o Volunteer coordination
	- o Presentations to large group
- This category may **ONLY** be used when entering activities for these three types of activities and should never be used when an official count of **'Attendees'** is available. It should be noted that these numbers are not actual counts but rather estimates based on the guidelines detailed below. Therefore, whenever possible and appropriate, capture and enter **'Attendees'** instead.
- It is acknowledged that other prevention activities may have a **'reach'** beyond the persons with whom you are face-to-face during the activity. However, it has been determined that for the purposes of data collection in MPDS the activities detailed below are the only activities for which Michigan will collect Estimated Reach in MPDS-SUDS. Reference the Validation Matrix in Appendix A.
- Table 10 describes activities where **Estimated Reach** is Allowable when no official count of attendees is possible.

Est. People Reached  $\overline{0}$ 

**Table 10. Allowable Estimated Reach Activities (***Note:*Check with your PIHP Region to determine when to add estimated reach.)

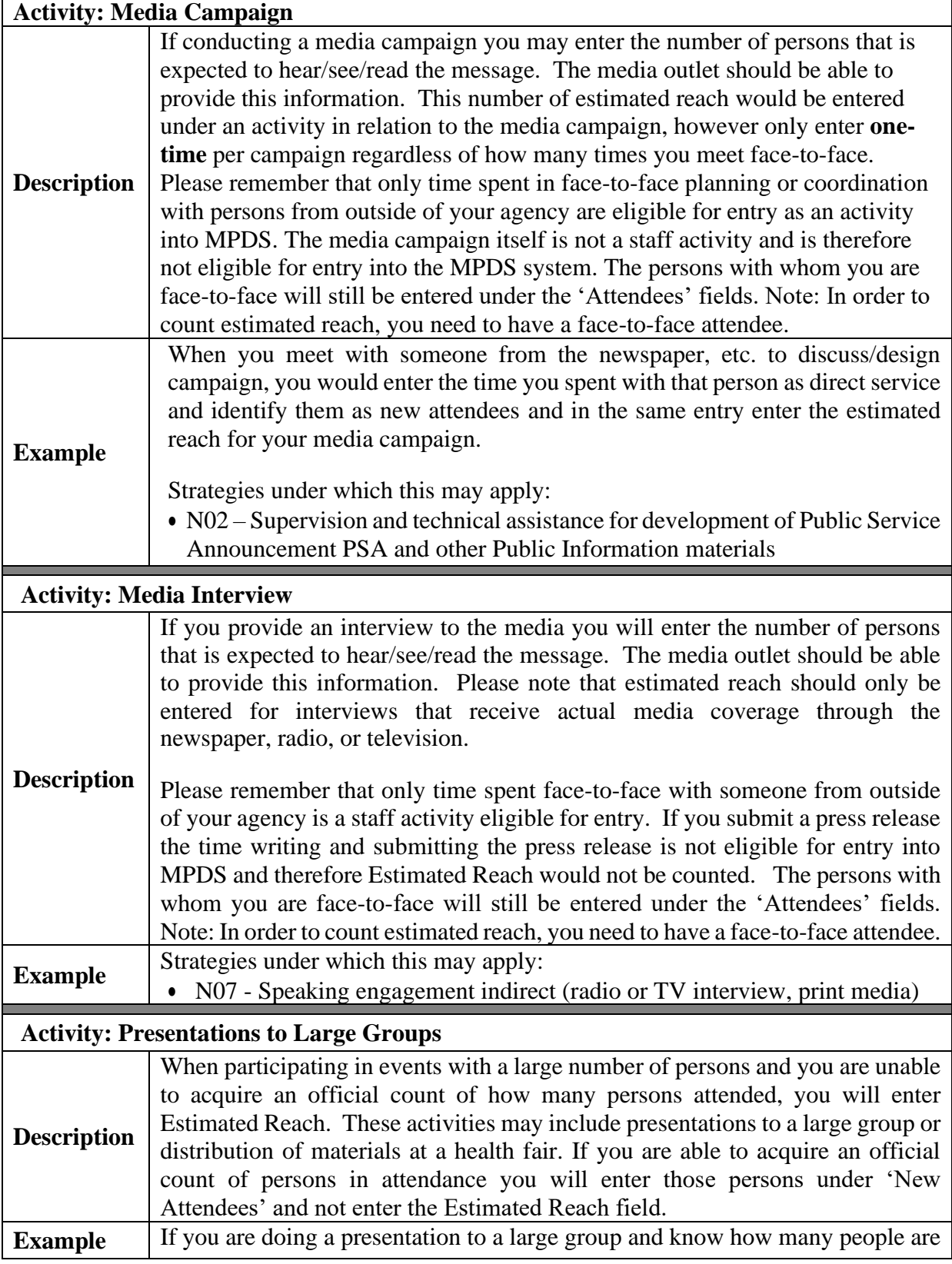

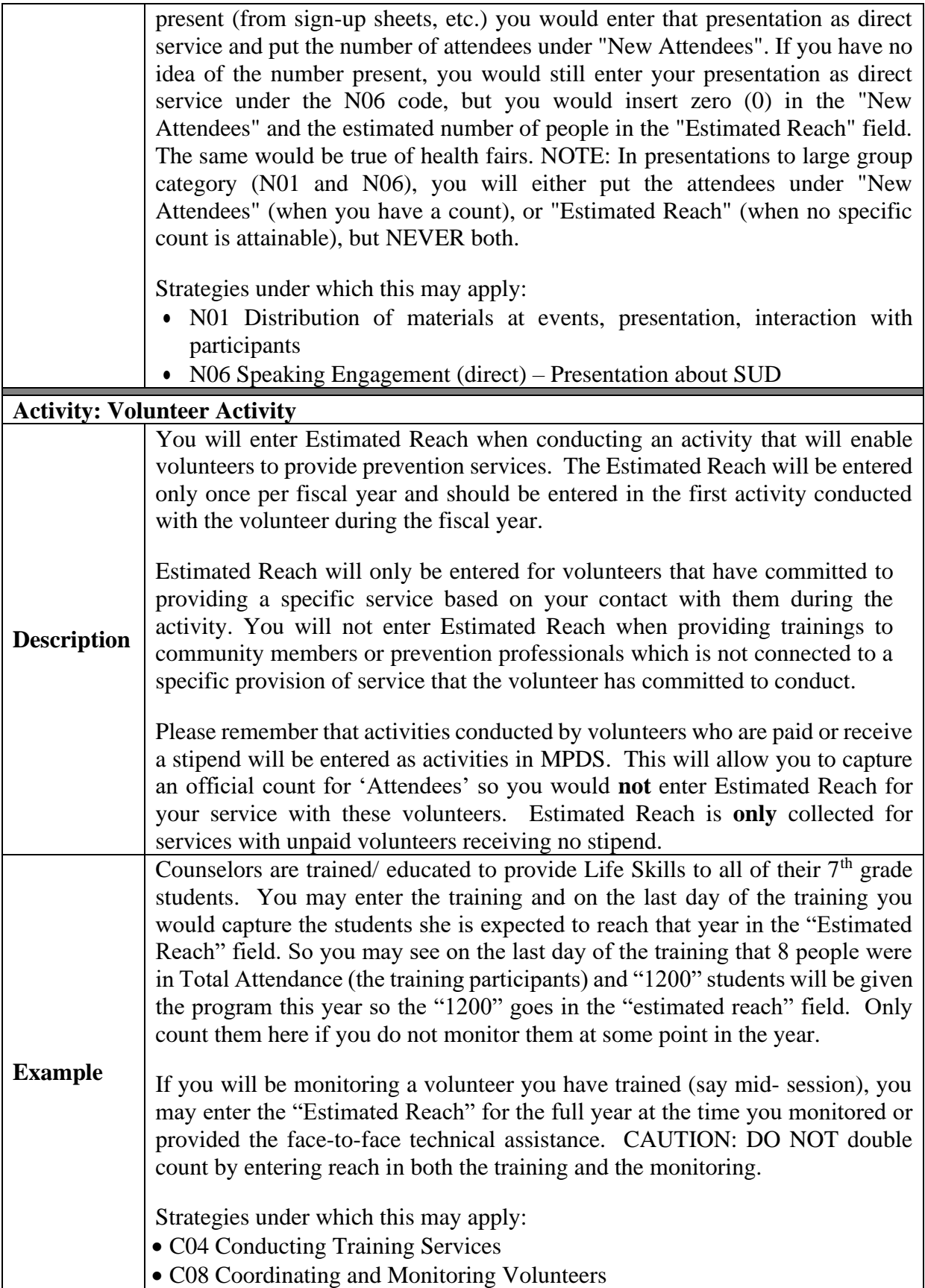

#### <span id="page-37-0"></span>**Is First Activity In Group**

▪ If this activity is the first in the group select the option **Yes**. If it is not the first activity in the group select the option **No**.

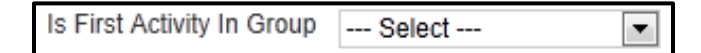

#### <span id="page-37-1"></span>**Attendees Completing Group**

- **Ongoing-Sequential activities -** When the participant successfully completes the required number of sessions, enter participant as **completed**. For all other sessions, enter **0**.
- **Ongoing-Other (individual-based group)** Enter the number of participants that have completed all required sessions during the session being reported.
- **Ongoing-Other (community-based group) -** groups that are not comprised of a number of set sessions, enter **0** for all activities.
- *Helpful Hint*: An agency must be able to document completion through sign-in sheets or other record keeping. System Validation: "Attendees Completing Group" cannot exceed New Males and New Females.

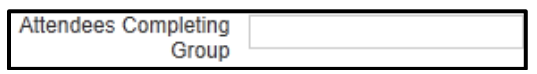

#### <span id="page-37-2"></span>**Total New Attendees**

- Total New Attendees field will **only** display for groups that have a group type of ongoing sequential. This field will auto populate as activity information is entered into the group. Newly entered activities will force users to enter data according to this validation.
- Example: activity 1 has 5 new males and 5 new females. Activity 2 the users enters 11 attendees completing the activity but there are only 10 eligible attendees that can complete the group. The system will not allow the user to save the activity and a warning message will indicate: Attendees Completing Group cannot exceed total new males and new females. *Helpful Hint:* Check with your Provider Agency Lead or PIHP Region Lead if you encounter difficulties entering data.

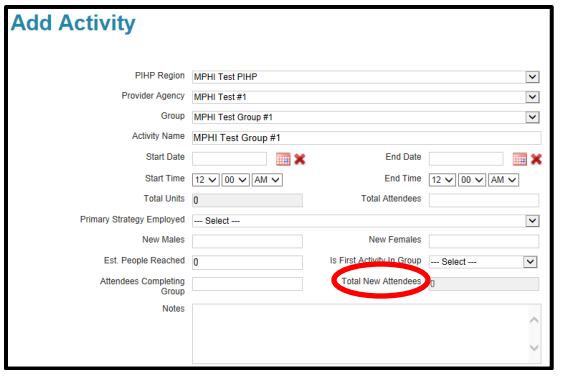

#### <span id="page-38-0"></span>**Notes**

■ A **notes** section is provided for users to document any additional information necessary. *Helpful Hint:* Check with your Provider Agency Lead or PIHP Region Lead as there may be specific details required to be entered here.

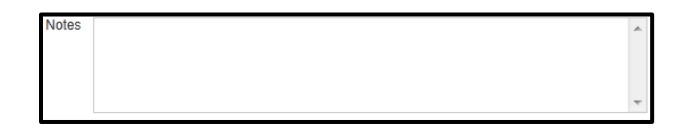

#### <span id="page-38-1"></span>**Staff Information**

▪ **Staff Member -** Select from the dropdown menu the **staff member** that completed the activity. For convenience, there is a provision for multiple staff to be identified in a single activity record when both the activity and participants are the same. To do so, you may select **+Add** if more than one staff member needs to be documented. *Helpful Hint:* When assigning a Staff Member be sure to review any other activities tied to that person as the system will not allow dates and times to overlap between activities.

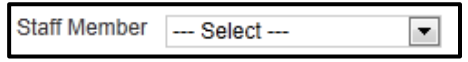

**Example 5 Strategy Employed - Auto-populated** from the primary strategy of the group. Select **another strategy** if different and allowable by your PIHP Region. *Helpful Hint:* If the primary strategy of the group was originally entered incorrectly and needs to be changed the strategy employed field on already saved staff members will not automatically update. The staff member will need to be deleted and re-entered.

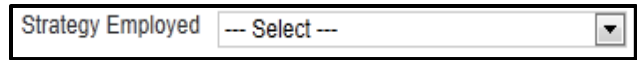

▪ **Start Date and End Date - Auto-populated** from the start and end dates of the activity. Dates may be adjusted if the staff member was not involved for entire time period.

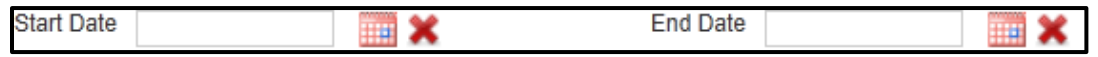

▪ **Start Time and End Time - Auto-populated** from the start and end times of activity. Times may be adjusted if an individual staff member's time is less than the activity time. Total of all staff time must add up to at least a minimum of the total activity units. *Helpful Hint:* Time is defaulted to AM. Check to make sure the correct time is documented, AM or PM.

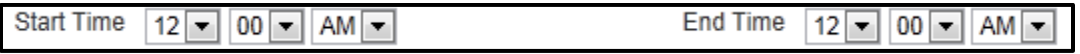

▪ **Units -** Units are **auto-populated** based on the start and end time entered. One Unit represents 15 minutes of an activity. Total number of Units cannot exceed the Maximum number of activities for the group.

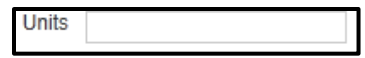

■ **+Add Button -** Be sure to select the **+Add** button to save the staff information and a new table will display. Repeat steps to add another staff member and select **+Add** again.

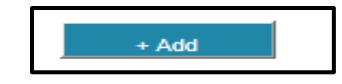

▪ **Optional Fields -** PIHP Regions may choose **optional fields**. Contact PIHP Region if other fields are visible.

#### <span id="page-39-0"></span>**Participants Information**

- **Age Group -** Enter the number of **new** participants by **age group**. The numbers entered into these categories must be equal to the number of **new** male and female participants.
- **Race -** Enter the number of **new** participants by **Race**. The numbers entered into these categories must be equal to the number of **new** male and female participants.
- **Ethnicity -** Enter the number of **new** participants by **Ethnicity**. The numbers entered into these categories must be equal to the number of **new** male and female participants.
- *Helpful Hint*: if you used estimated reach, do not enter demographic information.

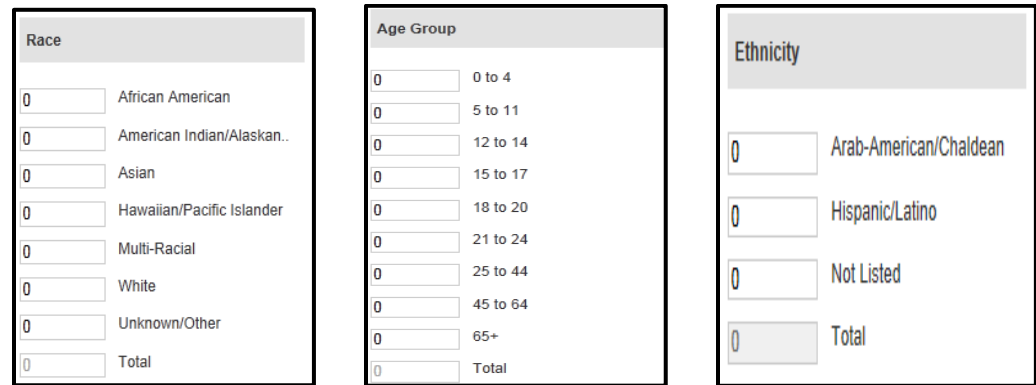

### <span id="page-39-1"></span>**Step 5: Reports**

- Select **Reports** from the Quick Links tabs above the Dashboard or the navigation links on the right side of the Dashboard.
- **Report** Activity Data File opens.

#### <span id="page-39-2"></span>**Report – Activity Data File**

**Template -** Dropdown menu will not list any templates until a template has been saved (see Report Download Template on page 37).

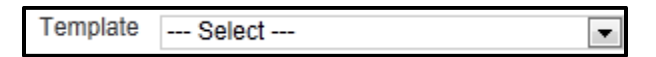

▪ **PIHP Region and Provider Agency** - Fields are **auto-populated**.

PIHP Region: MPHI Test PIHP Provider Agency: MPHI Test #1

▪ **Group -** If no specific groups are selected, a report will be generated for all listed groups. Select a **group** to generate a report for a single group.

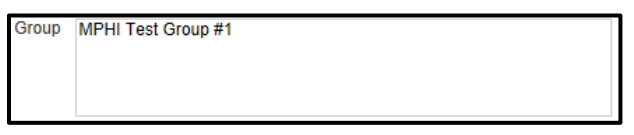

▪ **Start Date and End Date -** Select **dates of activities** to include in report.

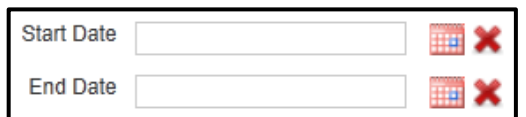

▪ **Get Report -** Select **Get Report** to produce report online.

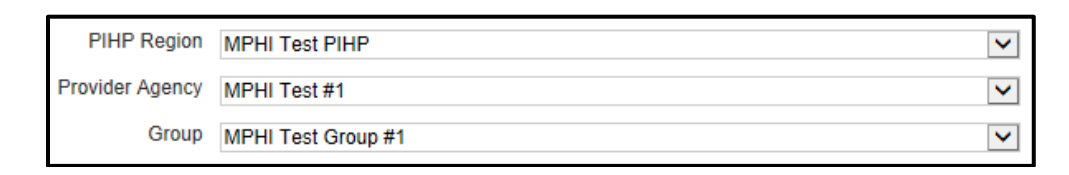

▪ **Download -** Select **Download link** to display **Report Download Template**.

<span id="page-40-0"></span>**Report Download Template**

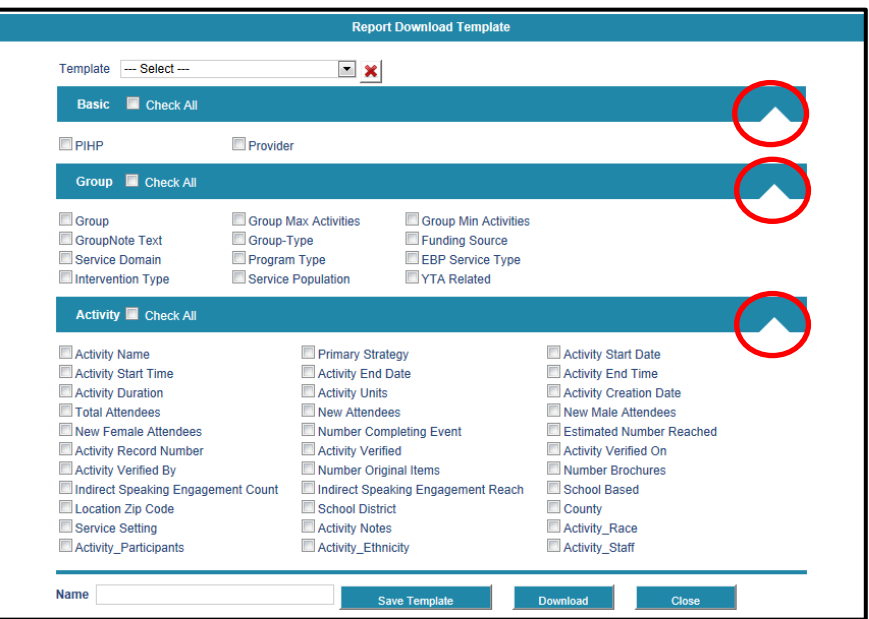

*MPDS-SUDS User Manual for Provider Agencies Approved 6/2022* 38 | P a g e

- Select **items** to be included in the report. *Helpful Hint:* Click on white triangles on the right side of blue bars to expand/collapse categories.
- Enter **name** if saving a template and select **Save Template**.
- Select **Download to open/save** report in Excel without saving as a template.

<span id="page-41-1"></span><span id="page-41-0"></span>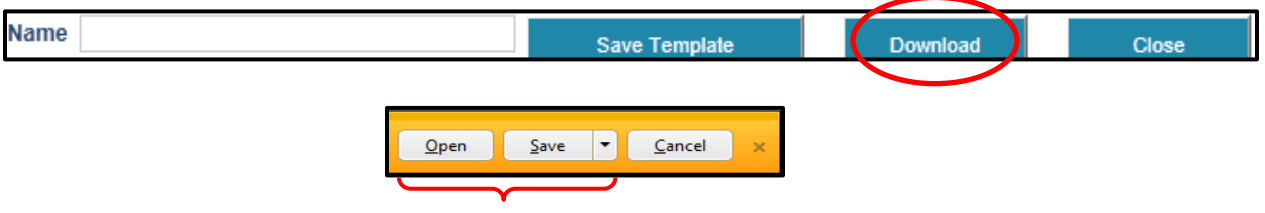

### <span id="page-42-0"></span>**Step 6: Closing Out Groups**

**Entry and Group Closure** - All fiscal year (FY) activity (October 1 - September 30) is to be entered and groups closed or made "inactive" at the end of every FY. This applies to all group types - "One-Time", "Ongoing-Sequential" and Ongoing-Other". *Helpful Hint:* Your PIHP Region will provide you with dates for completion.

- *Example:* School-based ongoing-sequential group that starts in September will need to be closed out September 30<sup>th</sup>. Recreate the group for the new FY by renaming the group and entering activity data October 1 and forward for the remaining year. Enter a note that the group started in September but was closed for the end of the FY in notes section.
- Changing groups from "active" to "inactive" can be accomplished by clicking on the Group tab and selecting the Status: "Active" and Search.

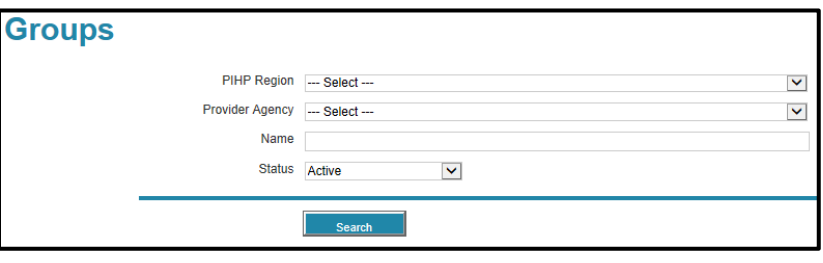

On the far right of the each group line item there is a "Status" Column indicating if the group is "Active" or "Inactive". In the column to the left of the Name there is a "Thumbs Down" Icon. *Helpful Hint:* Do not click on the red **X** unless your intention is to permanently delete that group (entered in error, a duplicate etc.).

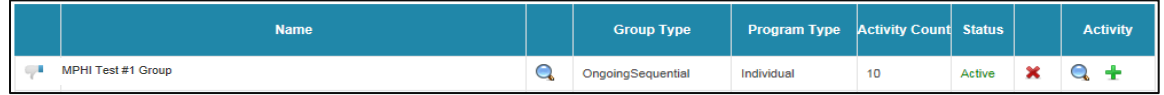

■ Clicking on the "Thumbs Down" Icon will prompt the message "Are you sure you want to deactivate this group?"

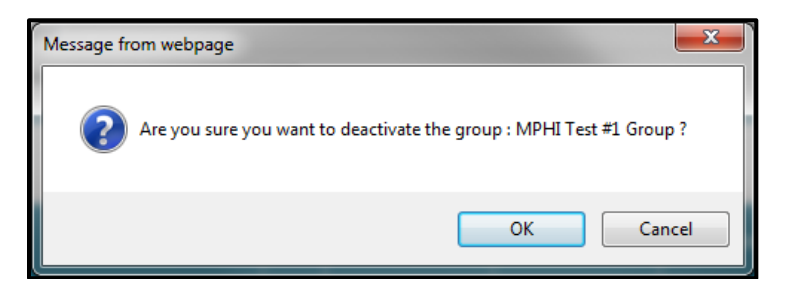

■ Once deactivated, you can locate the group by clicking on the Group tab and selecting the Status: "Inactive" or "All" (follow the steps above). The group will appear on both the "Inactive" and "All" Status lists. If needed you can reactivate an inactive group on the inactive list by clicking on the" Thumbs Up" Icon for that group.

**Record Review/Data Integrity** - FY records must be reviewed for accuracy and any errors must be corrected. *Helpful Hint:* If you have questions or concerns, contact your PIHP Region contact.

**Inactive Groups** – Completed FY groups in the "Inactive" group list should be checked to make sure that the <u>"Attendees completing" field has been filled in</u>, applicable to the last activity date of each completed – end of series or each one-time event.

<span id="page-44-0"></span>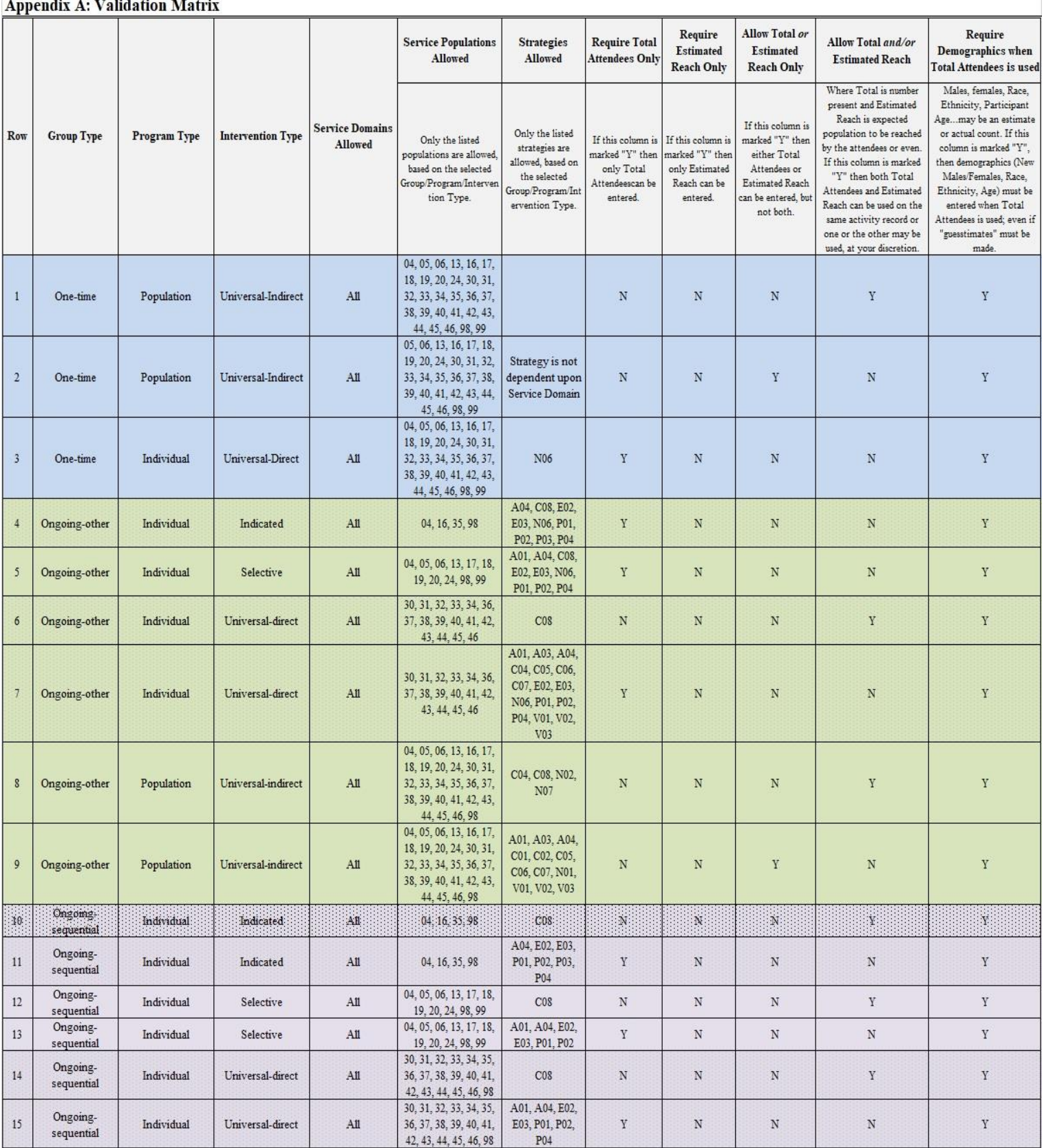

## **Appendix B: Validation Matrix Codes**

<span id="page-45-0"></span>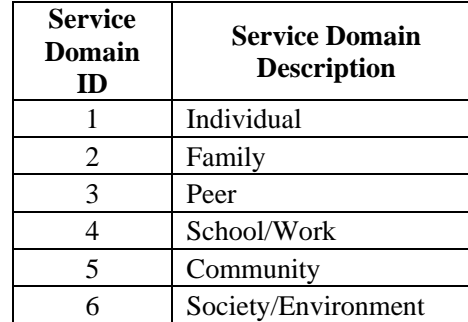

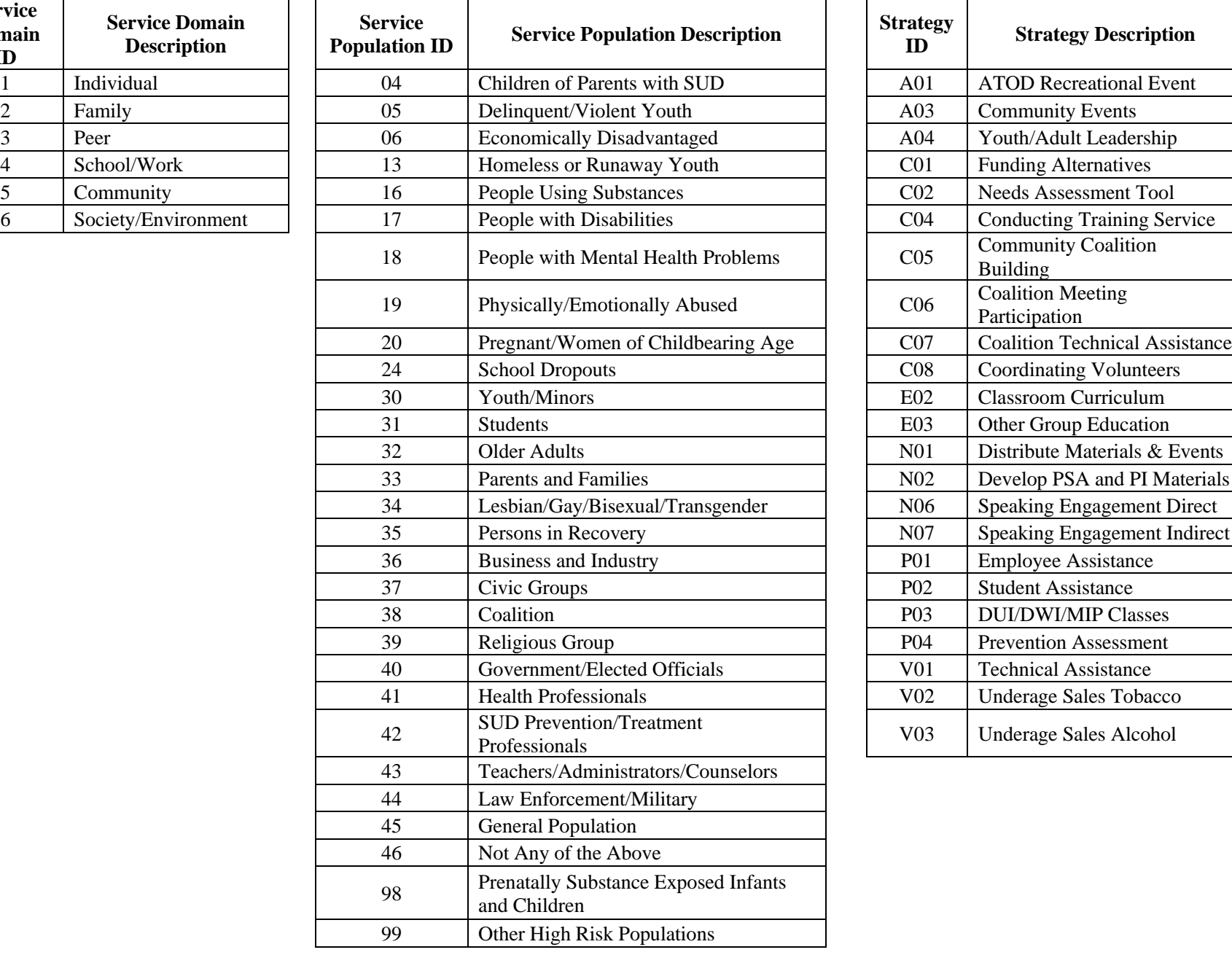

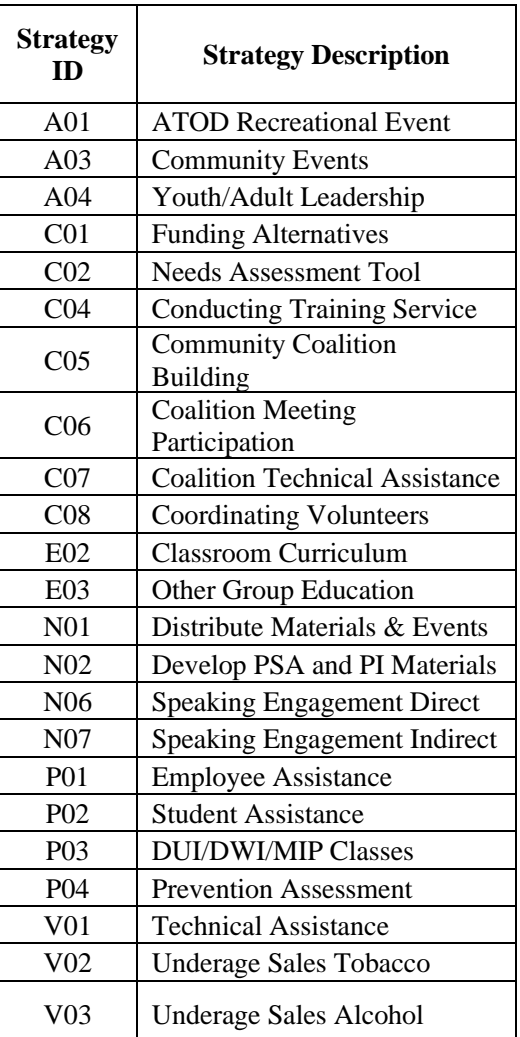

*MPDS-SUDS User Manual for Provider Agencies Approved 6/2022* 43 | P a g e

<span id="page-46-0"></span>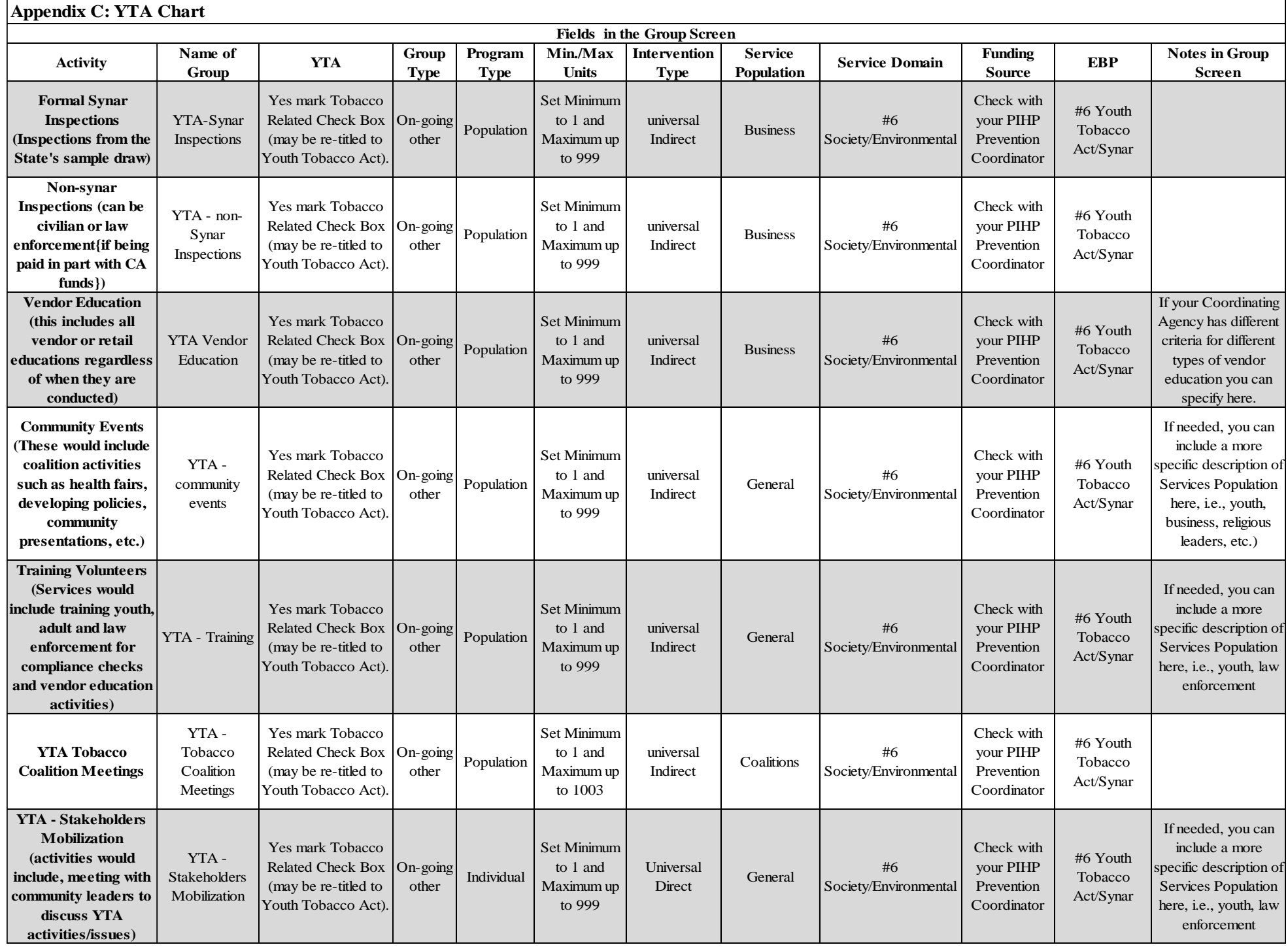

*MPDS-SUDS User Manual for Provider Agencies Approved 6/2022* 44 | P a g e

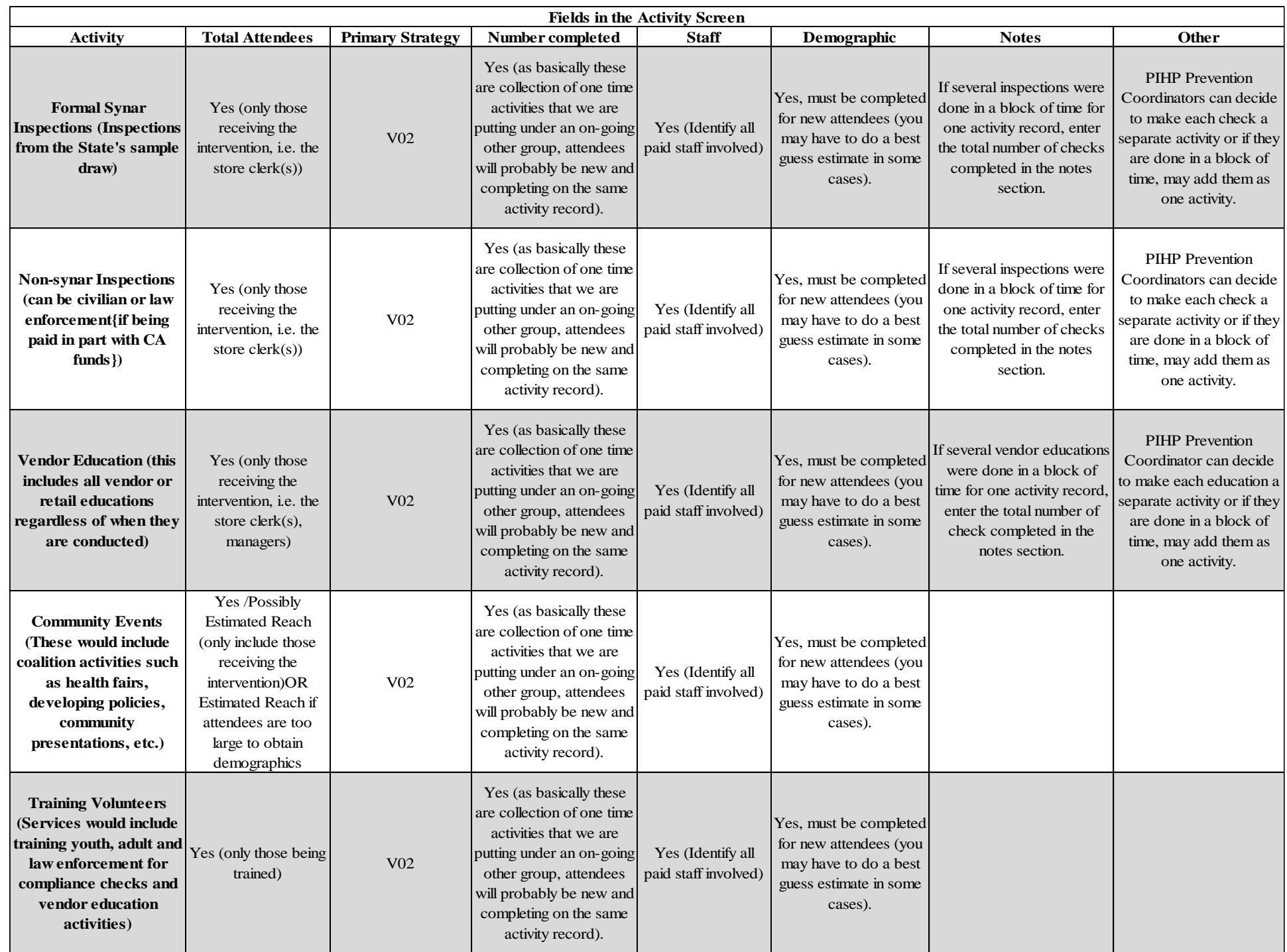

*MPDS-SUDS User Manual for Provider Agencies Approved 6/2022* 45 | P a g e

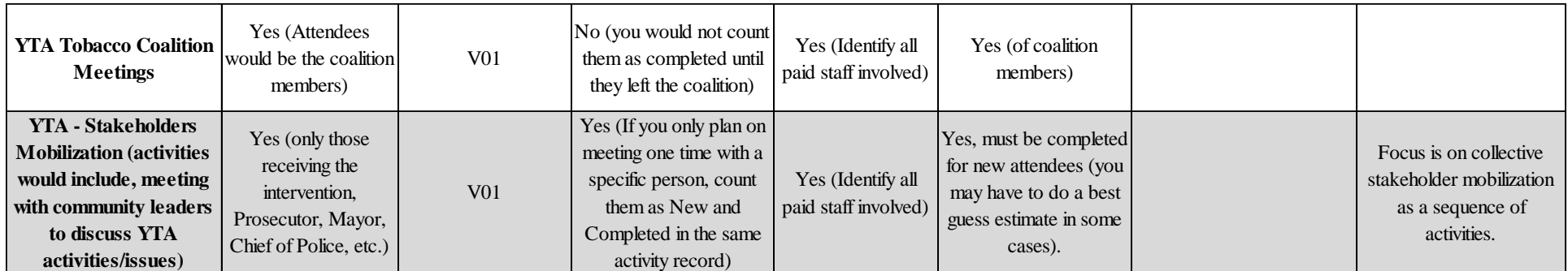